# **PRIME X370-A**

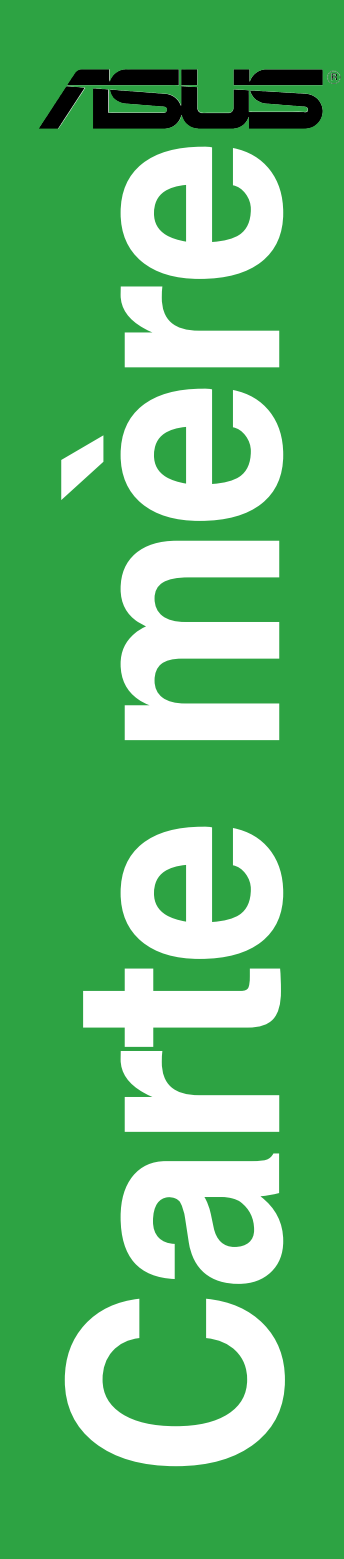

F12715 Première Édition Avril 2017

#### **Copyright © 2017 ASUSTeK COMPUTER INC. Tous droits réservés.**

Aucun extrait de ce manuel, incluant les produits et logiciels qui y sont décrits, ne peut être reproduit, transmis, transcrit, stocké dans un système de restitution, ou traduit dans quelque langue que ce soit sous quelque forme ou quelque moyen que ce soit, à l'exception de la documentation conservée par l'acheteur dans un but de sauvegarde, sans la permission écrite expresse de ASUSTeK COMPUTER INC. ("ASUS").

La garantie sur le produit ou le service ne sera pas prolongée si (1) le produit est reparé, modifié ou altéré,<br>à moins que cette réparation, modification ou altération ne soit autorisée par écrit par ASUS; ou (2) si le numéro de série du produit est dégradé ou manquant.

ASUS FOURNIT CE MANUEL "EN L'ÉTAT" SANS GARANTIE D'AUCUNE SORTE, EXPLICITE OU IMPLICITE, Y COMPRIS, MAIS NON LIMITÉ AUX GARANTIES IMPLICITES OU AUX CONDITIONS DE COMMERCIABILITÉ OU D'ADÉQUATION À UN BUT PARTICULIER. En aucun cas ASUS, ses directeurs, ses cadres, ses employés ou ses agents ne peuvent être tenus responsables des dégâts indirects, spéciaux, accidentels ou consécutifs (y compris les dégâts pour manque à gagner, pertes de profits, perte de jouissance OU DE DONNÉES, INTERRUPTION PROFESSIONNELLE OU ASSIMILÉ), MÊME SI ASUS À ÉTÉ<br>PRÉVENU DE LA POSSIBILITÉ DE TELS DÉGÂTS DÉCOULANT DE TOUT DÉFAUT OU ERREUR D le présent manuel ou produit.

LES SPÉCIFICATIONS ET LES INFORMATIONS CONTENUES DANS CE MANUEL SONT FOURNIES À TITRE INDICATIF SEULEMENT ET SONT SUJETTES À DES MODIFICATIONS SANS PRÉAVIS, ET NE DOIVENT PAS ÊTRE INTERPRÉTÉES COMME UN ENGAGEMENT DE LA PART D'ASUS. ASUS N'EST EN AUCUN CAS RESPONSABLE D'ÉVENTUELLES ERREURS OU INEXACTITUDES PRÉSENTES DANS CE MANUEL, Y COMPRIS LES PRODUITS ET LES LOGICIELS QUI Y SONT DÉCRITS.

Les noms des produits et des sociétés qui apparaissent dans le présent manuel peuvent être, ou non, des marques commerciales déposées, ou sujets à copyrights pour leurs sociétés respectives, et ne sont utilisés qu'à des fins d'identification ou d'explication, et au seul bénéfice des propriétaires, sans volonté d'infraction.

#### **Offer to Provide Source Code of Certain Software**

This product contains copyrighted software that is licensed under the General Public License ("GPL"), under the Lesser General Public License Version ("LGPL") and/or other Free Open Source Software Licenses. Such software in this product is distributed without any warranty to the extent permitted by the applicable law. Copies of these licenses are included in this product.

Where the applicable license entitles you to the source code of such software and/or other additional data, you may obtain it for a period of three years after our last shipment of the product, either

(1) for free by downloading it from http://support.asus.com/download

or

(2) for the cost of reproduction and shipment, which is dependent on the preferred carrier and the location where you want to have it shipped to, by sending a request to:

ASUSTeK Computer Inc. Legal Compliance Dept. 4F, No. 150, Li Te Rd., Beitou, Taipei 112 Taiwan

In your request please provide the name, model number and version, as stated in the About Box of the product for which you wish to obtain the corresponding source code and your contact details so that we can coordinate the terms and cost of shipment with you.

The source code will be distributed WITHOUT ANY WARRANTY and licensed under the same license as the corresponding binary/object code.

This offer is valid to anyone in receipt of this information.

ASUSTeK is eager to duly provide complete source code as required under various Free Open Source Software licenses. If however you encounter any problems in obtaining the full corresponding source code we would be much obliged if you give us a notification to the email address **gpl@asus.com**, stating the product and describing the problem (please DO NOT send large attachments such as source code archives, etc. to this email address).

### Table des matières

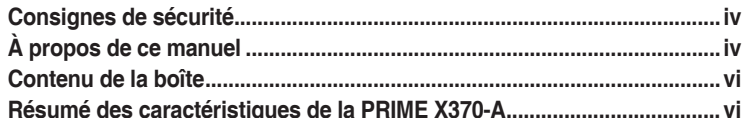

### Chapitre 1: Introduction au produit

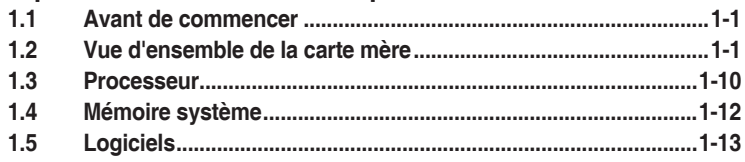

### **Chapitre 2:** Informations BIOS

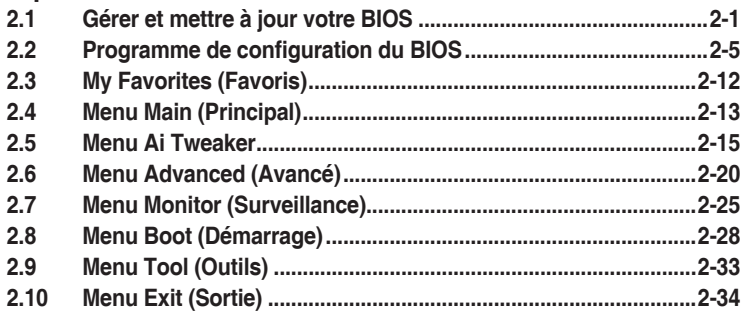

### **Appendice**

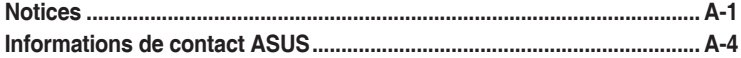

### <span id="page-3-0"></span>**Consignes de sécurité**

### **Sécurité électrique**

- Pour éviter tout risque de choc électrique, débranchez le câble d'alimentation de la prise électrique avant de toucher au système.
- Lors de l'ajout ou du retrait de composants, vérifiez que les câbles d'alimentation sont débranchés avant de brancher d'autres câbles. Si possible, déconnectez tous les câbles d'alimentation du système avant d'y installer un périphérique.
- Avant de connecter ou de déconnecter les câbles de la carte mère, vérifiez que tous les câbles d'alimentation sont bien débranchés.
- Demandez l'assistance d'un professionnel avant d'utiliser un adaptateur ou une rallonge. Ces appareils risquent d'interrompre le circuit de terre.
- Vérifiez que votre alimentation fournit une tension électrique adaptée à votre pays. Si vous n'êtes pas certain du type de voltage disponible dans votre région/pays, contactez votre fournisseur électrique local.
- Si le bloc d'alimentation est endommagé, n'essayez pas de le réparer vous-même. Contactez un technicien électrique qualifié ou votre revendeur.

### **Sécurité en fonctionnement**

- Avant d'installer la carte mère et d'y ajouter des périphériques, prenez le temps de bien lire tous les manuels livrés dans la boîte.
- Avant d'utiliser le produit, vérifiez que tous les câbles sont bien branchés et que les câbles d'alimentation ne sont pas endommagés. Si vous relevez le moindre dommage, contactez votre revendeur immédiatement.
- Pour éviter les court-circuits, gardez les clips, les vis et les agrafes loin des connecteurs, des slots, des interfaces de connexion et de la circuiterie.
- Évitez la poussière, l'humidité et les températures extrêmes. Ne placez pas le produit dans une zone susceptible de devenir humide.
- Placez le produit sur une surface stable.
- Si vous rencontrez des problèmes techniques avec votre produit, contactez un technicien qualifié ou votre revendeur.

### **À propos de ce manuel**

Ce guide de l'utilisateur contient les informations dont vous aurez besoin pour installer et configurer la carte mère.

### **Organisation du manuel**

Ce manuel contient les parties suivantes :

**• Chapitre 1 : Introduction au produit**

Ce chapitre décrit les fonctions de la carte mère et les technologies prises en charge. Il inclut également une description des cavaliers et des divers connecteurs, boutons et interrupteurs de la carte mère.

#### **• Chapitre 2 : Informations BIOS**

Ce chapitre explique comment modifier les paramètres du système par le biais des menus du BIOS.

### **Où trouver plus d'informations ?**

Reportez-vous aux sources suivantes pour plus d'informations sur nos produits.

**1. Site web ASUS**

Le site web d'ASUS contient des informations complètes et à jour sur les produits ASUS et sur les logiciels afférents. Reportez-vous aux informations de contact ASUS.

#### **2. Documentation optionnelle**

Le contenu livré avec votre produit peut inclure de la documentation optionnelle, telle que des cartes de garantie, qui peut avoir été ajoutée par votre revendeur. Ces documents ne font pas partie du contenu standard.

### **Conventions utilisées dans ce manuel**

Pour être sûr d'effectuer certaines tâches correctement, veuillez prendre note des symboles suivants.

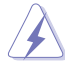

**DANGER/AVERTISSEMENT :** Ces informations vous permettront d'éviter de vous blesser lors de la réalisation d'une tâche.

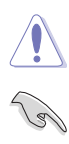

**ATTENTION :** Ces informations vous permettront d'éviter d'endommager les composants lors de la réalisation d'une tâche.

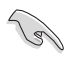

**IMPORTANT :** Instructions que vous DEVEZ suivre pour mener une tâche à bien.

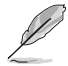

**REMARQUE :** Astuces et informations additionnelles pour vous aider à mener une tâche à bien.

### **Typographie**

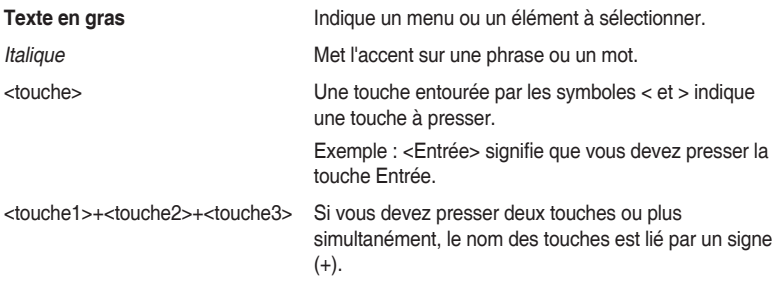

### <span id="page-5-0"></span>**Contenu de la boîte**

Vérifiez la présence des éléments suivants dans l'emballage de votre carte mère.

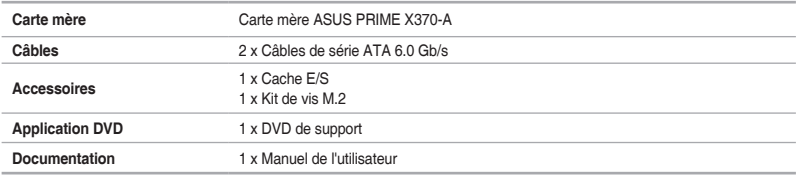

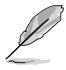

Si l'un des éléments ci-dessus est endommagé ou manquant, veuillez contacter votre revendeur.

### **Résumé des caractéristiques de la PRIME X370-A**

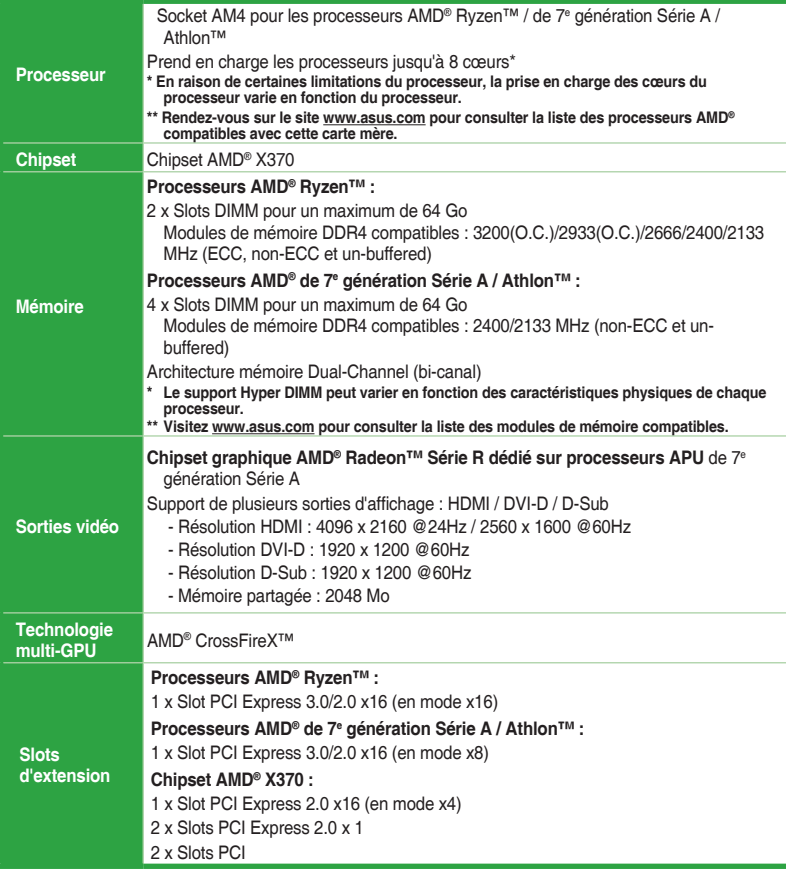

(continue à la page suivante)

### **Résumé des caractéristiques de la PRIME X370-A**

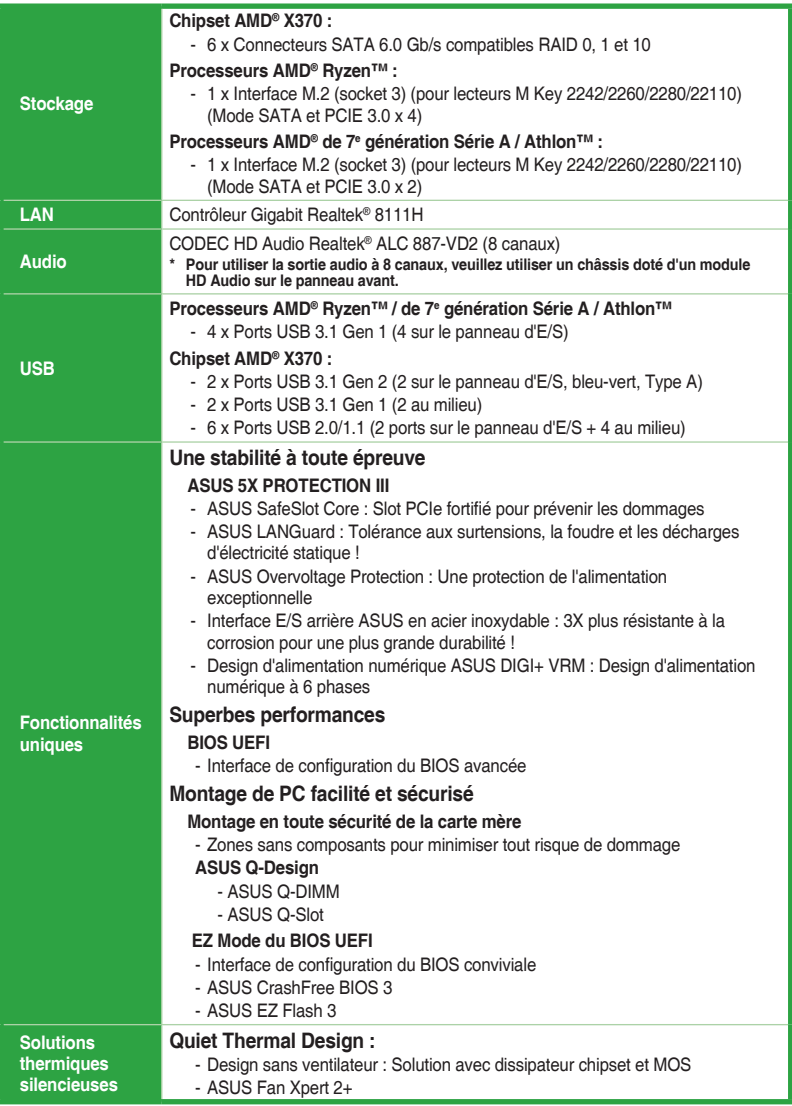

(continue à la page suivante)

### **Résumé des caractéristiques de la PRIME X370-A**

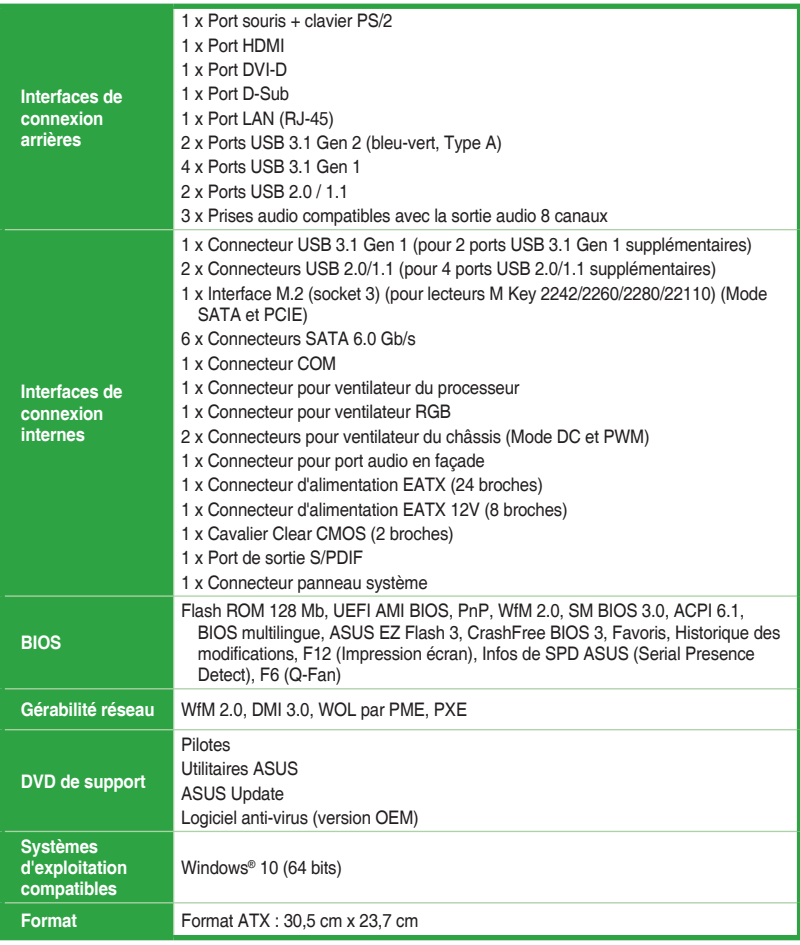

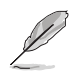

Les caractéristiques sont sujettes à modifications sans préavis.

# <span id="page-8-0"></span>**Introduction au produit**<br>11 Avant de commencer

### **1.1 Avant de commencer**

Suivez les précautions ci-dessous avant d'installer la carte mère ou d'en modifier les paramètres.

- Débranchez le câble d'alimentation de la prise murale avant de toucher les composants.
	- Utilisez un bracelet antistatique ou touchez un objet métallique relié au sol (comme l'alimentation) pour vous décharger de toute électricité statique avant de toucher aux composants.
	- Avant d'installer ou de désinstaller un composant, assurez-vous que l'alimentation ATX est éteinte et que le câble d'alimentation est bien débranché. Ne pas suivre cette précaution peut endommager la carte mère, les périphériques et/ou les composants.

### **1.2 Vue d'ensemble de la carte mère**

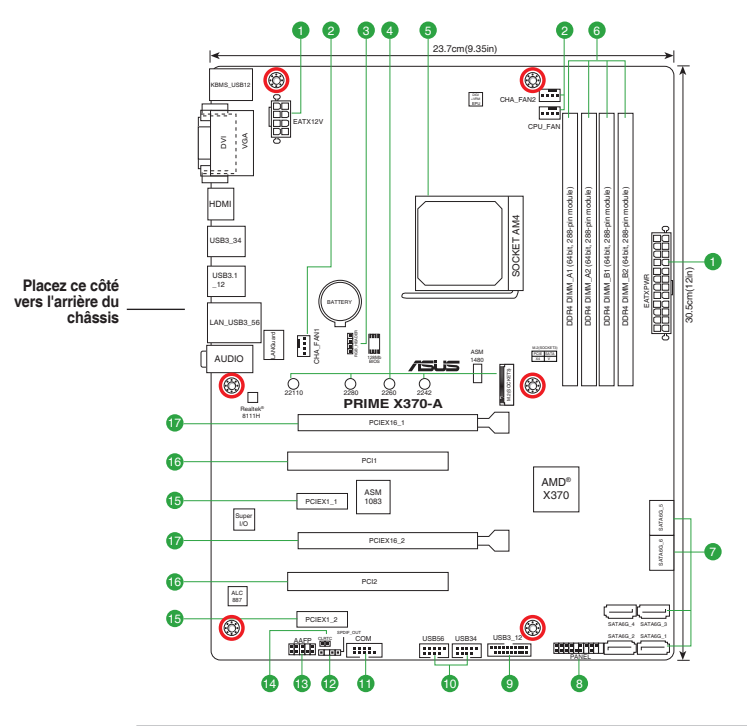

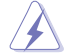

Débranchez le câble d'alimentation avant de toucher les composants. Manquer à cette précaution peut vous blesser et endommager les composants de la carte mère.

### **1.2.1 Contenu du schéma**

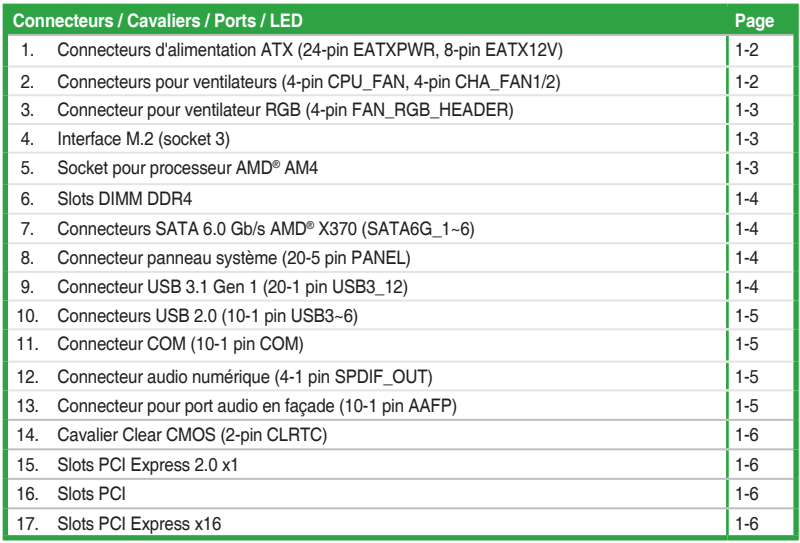

#### **1. Connecteurs d'alimentation ATX (24-pin EATXPWR, 8-pin EATX12V)**

Ces connecteurs sont destinés aux prises d'alimentation ATX. Les prises d'alimentation ont été conçues pour être insérées dans ces connecteurs dans un seul sens. Trouvez le bon sens et appuyez fermement jusqu'à ce que la prise soit bien en place.

- L'utilisation d'une alimentation EATX 12V conforme à la spécification 2.0 et fournissant un minimum de 300W est recommandée. Ce type d'alimentation possède des prises 24 broches et 8 broches.
- N'oubliez pas de connecter la prise ATX12V 4/8 broches. Sinon, le système ne démarrera pas.
- Une alimentation plus puissante est recommandée lors de l'utilisation d'un système équipé de plusieurs périphériques. Le système pourrait devenir instable, voire ne plus démarrer du tout, si l'alimentation est inadéquate.
- Si vous n'êtes pas certain de l'alimentation système minimum requise, référez-vous à la page Calculateur de la puissance recommandée pour votre alimentation sur http://support.asus.com/ PowerSupplyCalculator/PSCalculator.aspx?SLanguage=fr.fr pour plus de détails.

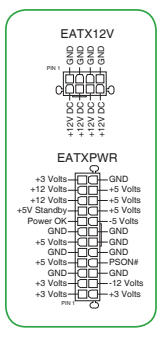

#### **2. Connecteurs pour ventilateurs (4-pin CPU\_FAN, 4-pin CHA\_FAN1/2)**

Connectez les câbles des ventilateurs à ces connecteurs sur la carte mère en vous assurant que le fil noir de chaque câble corresponde à la broche de terre de chaque connecteur.

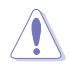

N'oubliez pas de connecter le câble du ventilateur du processeur au connecteur CPU\_Fan de la carte mère. Une circulation de l'air insuffisante peut endommager les composants de la carte mère. Ce connecteur n'est pas un cavalier ! Ne placez pas de capuchon de cavalier sur ce connecteur ! Le connecteur CPU\_FAN prend en charge les ventilateurs du processeur d'une puissance maximale de 1A (12 W).

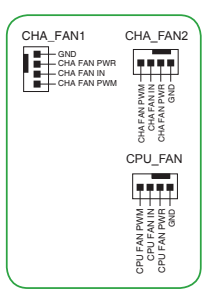

#### **3. Connecteur pour ventilateur RGB (4-pin FAN\_RGB\_HEADER)**

Ce connecteur est dédié aux bandes LED RGB du ventilateur pour processeur.

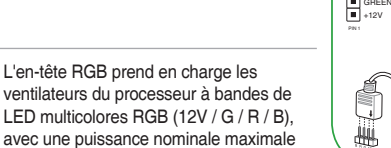

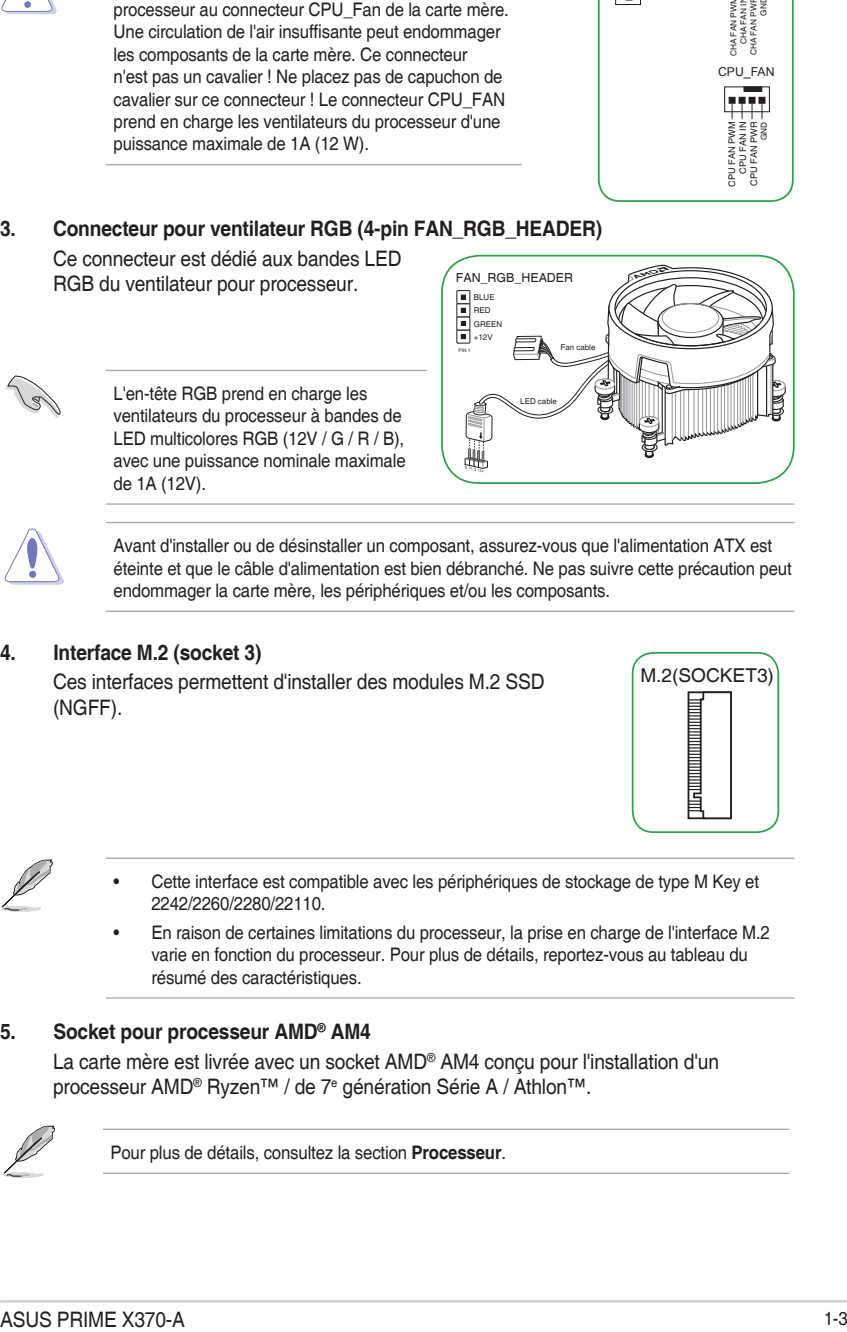

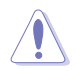

Avant d'installer ou de désinstaller un composant, assurez-vous que l'alimentation ATX est éteinte et que le câble d'alimentation est bien débranché. Ne pas suivre cette précaution peut endommager la carte mère, les périphériques et/ou les composants.

#### **4. Interface M.2 (socket 3)**

de 1A (12V).

Ces interfaces permettent d'installer des modules M.2 SSD (NGFF).

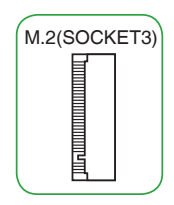

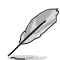

- Cette interface est compatible avec les périphériques de stockage de type M Key et 2242/2260/2280/22110.
- En raison de certaines limitations du processeur, la prise en charge de l'interface M.2 varie en fonction du processeur. Pour plus de détails, reportez-vous au tableau du résumé des caractéristiques.

#### **5. Socket pour processeur AMD® AM4**

La carte mère est livrée avec un socket AMD® AM4 conçu pour l'installation d'un processeur AMD® Ryzen™ / de 7<sup>e</sup> génération Série A / Athlon™.

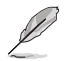

Pour plus de détails, consultez la section **Processeur**.

#### **6. Slots DIMM DDR4**

Vous pouvez installer des modules de mémoire DDR4 un-buffered ECC et non-ECC de 2 Go, 4 Go, 8 Go et 16 Go sur les interfaces de connexion DDR4.

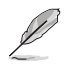

Pour plus de détails, consultez la section **Mémoire système**.

### **7. Connecteurs SATA 6.0 Gb/s AMD® X370 (7-pin SATA6G\_1~6)**

Ces ports sont destinés à des câbles Serial ATA pour la connexion de disques durs Serial ATA 6.0 Gb/s.

- **8. Connecteur panneau système (20-5 pin PANEL)** Ce connecteur est compatible avec plusieurs fonctions intégrées au châssis.
- **• LED d'alimentation système (4-pin PWR\_LED)** Ce connecteur à 4 broches est dédié à la LED d'alimentation système. Branchez le câble de la LED d'alimentation du châssis à ce connecteur. La LED d'alimentation système s'allume lorsque vous démarrez le système et clignote lorsque ce dernier est en veille.

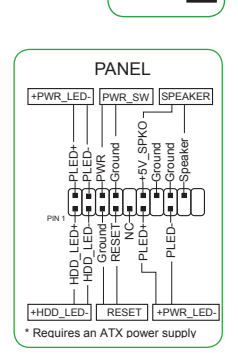

**RSATA\_TXP**<br>RSATA\_TXN RSATA\_TXN GND RSATA\_RXN RSATA\_RXP GND

SATA6G

Ce connecteur à 2 broches est dédié à la LED d'activité HDD (activité du disque dur). Branchez le câble de la LED d'activité

HDD à ce connecteur. La LED HDD s'allume ou clignote lorsque des données sont lues ou écrites sur le disque dur.

#### **• Connecteur haut-parleur d'alerte système (4-pin SPEAKER)**

Ce connecteur à 4 broches est dédié au petit haut-parleur d'alerte du boîtier. Ce petit haut-parleur vous permet d'entendre les bips d'alerte système.

#### **• Bouton d'alimentation ATX/Soft-off (2-pin PWR\_SW)**

Ce connecteur est dédié au bouton d'alimentation du système.

#### **• Bouton de réinitialisation (2-pin RESET)**

**• LED d'activité HDD (2-pin HDD\_LED)**

Ce connecteur à 2 broches est destiné au bouton de réinitialisation du boîtier. Il sert à redémarrer le système sans l'éteindre.

#### **9. Connecteur USB 3.1 Gen 1 (20-1 pin USB3\_12)**

Ce connecteur est dédié à la connexion de ports USB 3.1 Gen 1 supplémentaires. Il est conforme à la norme USB 3.1 Gen 1 qui peut supporter un débit allant jusqu'à 5 Gb/s. Si le panneau avant de votre châssis intègre un port USB 3.1 Gen 1, vous pouvez utiliser ce port pour brancher un périphérique USB 2.0.

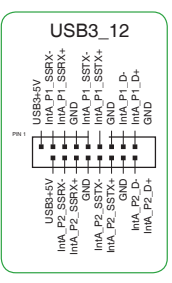

#### **10. Connecteurs USB 2.0 (10-1 pin USB3~6)**

Ces connecteurs sont dédiés à des ports USB 2.0. Connectez le câble du module USB à l'un de ces connecteurs, puis installez le module dans un slot à l'arrière du châssis. Ces ports sont conformes à la norme USB 2.0 qui peut supporter un débit de 480 Mb/s.

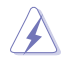

Ne connectez pas de câble 1394 aux ports USB. Le faire peut endommager la carte mère !

#### **11. Connecteur COM (10-1 pin COM)**

Ce connecteur est réservé à un port série (COM). Connectez le câble du module de port série à ce connecteur, puis installez le module sur un slot PCI libre à l'arrière du châssis.

#### **12. Connecteur audio numérique (4-1 pin SPDIF\_OUT)**

Ce connecteur est destiné à un/des port(s) additionnel(s) S/PDIF (Sony/Philips Digital Interface). Connectez le câble du module Sortie S/PDIF à ce connecteur, puis installez le module dans un slot à l'arrière du châssis. Ce connecteur est destiné à un/des port(s) additionnel(s) S/PDIF<br>(Sony/Philips Digital Interface). Connectez le câble du module Sortie<br>S/PDIF à ce connecteur, puis installez le module dans un slot à<br>l'arrière du châssis.

#### **13. Connecteur pour port audio en façade (10-1 pin AAFP)**

Ce connecteur est dédié au module E/S audio disponible en façade de certains boîtiers d'ordinateurs et prend en charge les normes audio AC '97 et HD Audio. Branchez le câble du module E/S audio en façade à ce connecteur.

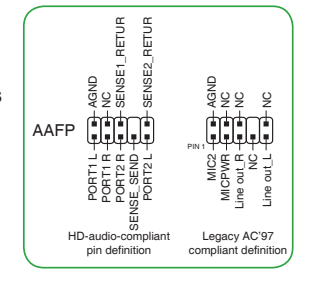

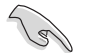

- Il est recommandé de brancher un module HD Audio sur ce connecteur pour bénéficier d'un son de qualité HD.
- Si vous souhaitez connecter un module High-Definition Audio en façade via ce connecteur, assurez-vous que l'élément **Front Panel Type** du BIOS soit réglé sur [HD]. Pour les modules AC'97, réglez l'élément Front Panel Type sur [AC97]. Par défaut, ce connecteur est défini sur [HD].

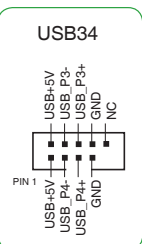

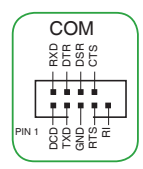

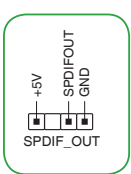

#### **14. Cavalier Clear CMOS (2-pin CLRTC)**

Ce cavalier vous permet d'effacer la mémoire RTC (Real Time Clock) du CMOS. La mémoire CMOS stocke les éléments suivants : la date et les paramètres du BIOS. La pile bouton intégrée alimente les données de la mémoire vive du CMOS, incluant les paramètres système tels que les mots de passe.

#### **Pour effacer la mémoire RTC :**

- 1. Éteignez l'ordinateur, débranchez le cordon d'alimentation et retirez la pile de la carte mère.
- 2. Utilisez un objet métallique tel qu'un tournevis pour court-circuiter les deux broches.
- 3. Replacez la pile, branchez le cordon d'alimentation et démarrez l'ordinateur.

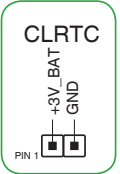

4. Maintenez enfoncée la touche <**Suppr.**> du clavier lors du démarrage et entrez dans le BIOS pour saisir à nouveau les données.

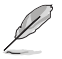

Si les instructions ci-dessus ne permettent pas d'effacer la mémoire RTC, retirez la pile intégrée et court-circuitez à nouveau les deux broches pour effacer les données de la RAM RTC CMOS. Puis, réinstallez la pile.

#### **15. Slots PCI Express 2.0 x1**

Ces slots sont compatibles avec les cartes réseau PCI Express x1, SCSI et autres cartes conformes aux caractéristiques PCI Express.

#### **16. Slots PCI**

Ces slots sont compatibles avec les cartes réseau, SCSI, USB et autres cartes conformes à la norme PCI.

#### **17. Slots PCI Express x16**

Ces slots sont compatibles avec deux cartes graphiques PCI Express x16 conformes aux caractéristiques PCI Express.

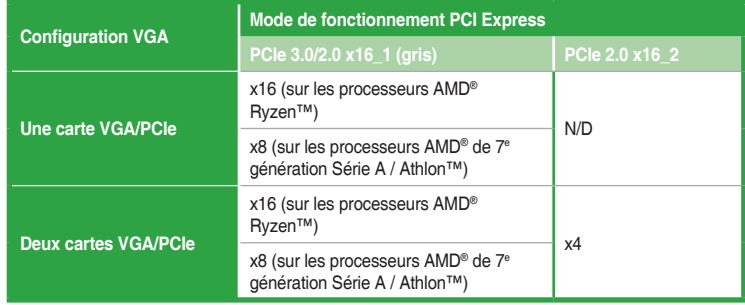

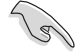

- Lors de l'installation d'une seule carte, utilisez le slot PCIe 3.0/2.0 x16\_1 (gris) pour obtenir de meilleures performances.
- Il est recommandé d'utiliser un bloc d'alimentation pouvant fournir une puissance électrique adéquate lors de l'utilisation de la technologie CrossFireX™.
- Connectez un ventilateur du châssis au connecteur CHA\_FAN1/2 de la carte mère lors de l'utilisation de multiples cartes graphiques pour un meilleur environnement thermique.

#### **Affectation des IRQ pour cette carte mère**

#### **• Pour les processeurs de 7<sup>e</sup> génération Série A / Athlon™**

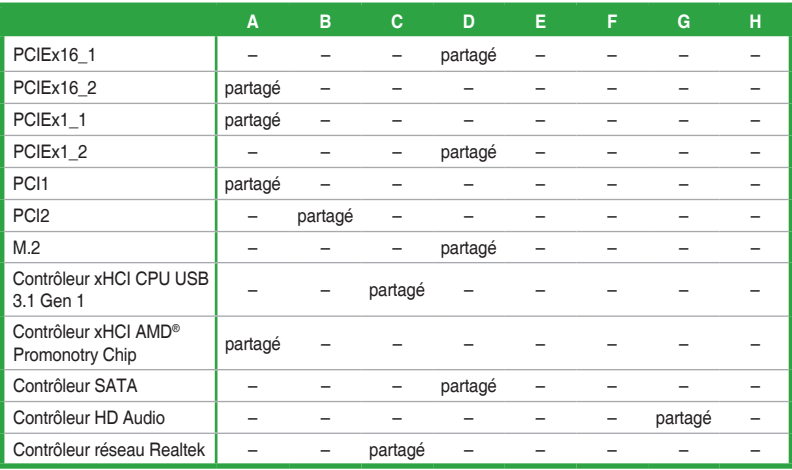

#### **• Pour les processeurs Ryzen™**

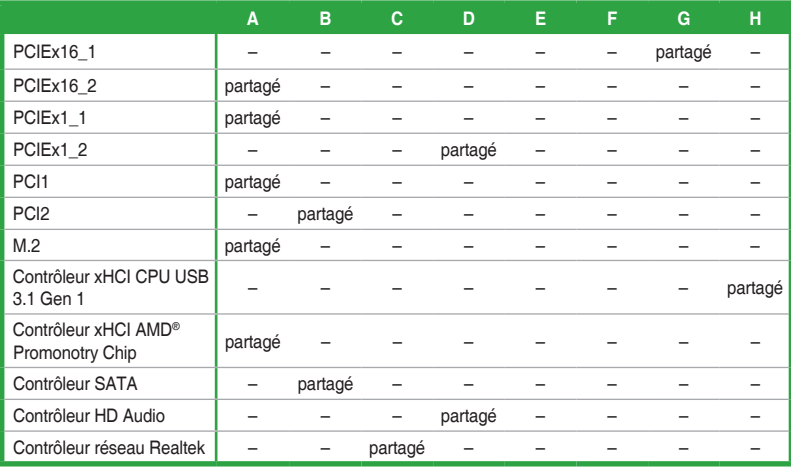

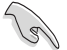

Quand vous utilisez des cartes PCI sur des slots partagés, assurez-vous que les pilotes sont compatibles avec la fonction "Share IRQ" ou que les cartes ne requièrent pas d'affectation d'IRQ. Auquel cas, des conflits risquent de survenir entre deux groupes PCI, rendant le système instable et la carte PCI inutilisable.

### **1.2.2 Connecteurs arrières**

**Témoins des ports réseau**

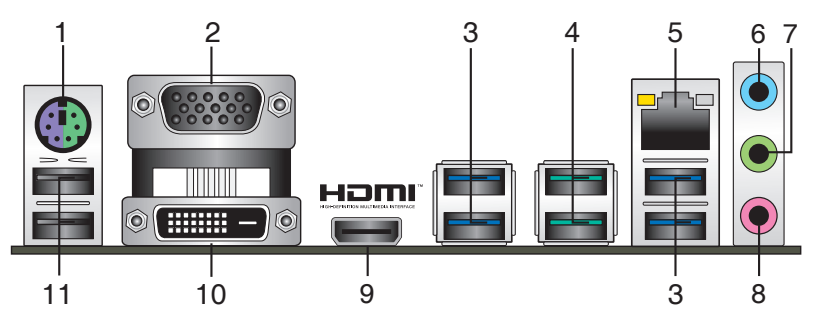

- **1. Port souris + clavier PS/2.** Ce port accueille une souris ou un clavier PS/2.
- **2. Port VGA.** Ce port 15 broches est dédié à un moniteur VGA ou tout autre périphérique compatible VGA.
- **3. Ports USB 3.1 Gen 1.** Ces deux ports USB (Universal Serial Bus) à neuf broches sont à disposition pour connecter des périphériques USB 3.1 Gen 1.

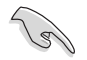

Les périphériques USB 3.1 Gen 1 ne peuvent être utilisés que comme dispositifs de stockage des données.

- En raison du design du chipset AMD® série AM4, les périphériques USB 2.0 et 3.1 Gen 1 connectés fonctionnent en mode xHCI.
- **4. Ports USB 3.1 Gen 2 (bleu-vert, Type A).** Ces ports USB 3.1 (Universal Serial Bus 3.1) Gen 2 à neuf broches sont à disposition pour connecter des périphériques USB 3.1 Gen 2.
- **5. Port ethernet (RJ-45).** Ce port permet une connexion Gigabit à un réseau local LAN (Local Area Network) via un hub réseau. Reportez-vous au tableau ci-dessous pour plus de détails sur les témoins des ports réseau.

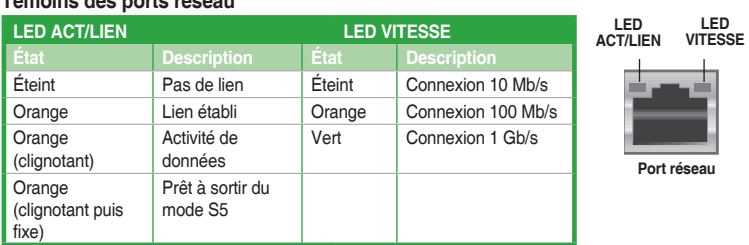

- **6. Port d'entrée audio (bleu clair).** Ce port permet de connecter un lecteur CD/DVD ou toute autre source audio.
- **7. Port de sortie audio (vert).** Ce port permet de brancher un casque audio ou un hautparleur. En configuration audio 4.1, 5.1 ou 7.1, ce port se connecte aux haut-parleurs avants d'un système d'enceintes.
- **8. Port microphone (rose).** Ce port permet de brancher un microphone.

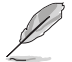

Reportez-vous au tableau de configuration audio ci-dessous pour une description de la fonction des ports audio en configuration 2.1, 4.1, 5.1 ou 7.1 canaux.

#### **Configurations audio 2.1, 4.1, 5.1 et 7.1 canaux**

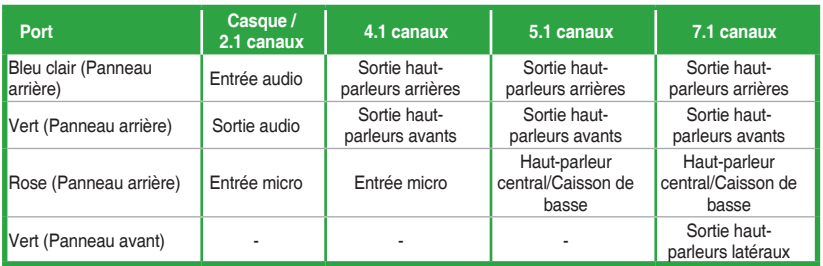

- **9. Port HDMI.** Ce port est destiné à la connexion d'un périphérique externe lui-même doté d'une interface HDMI (High-Definition Multimedia Interface). Il est compatible avec la norme HDCP permettant la lecture de DVD HD, de disques Blu-ray et de tout autre contenu intégrant un verrou numérique.
- **10. Port DVI-D.** Ce port est compatible avec les appareils dotés d'une prise DVI-D.

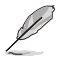

Le signal DVI-D ne peut pas être converti en signal RGB sur les moniteurs CRT et n'est pas compatible avec l'interface DVI-I.

**11. Ports USB 2.0.** Ces ports USB (Universal Serial Bus) à quatre broches sont à disposition pour connecter des périphériques USB 2.0 / 1.1.

### <span id="page-17-0"></span>**1.3 Processeur**

La carte mère est livrée avec un socket AMD® AM4 conçu pour l'installation d'un processeur AMD® Ryzen™ / de 7<sup>e</sup> génération Série A / Athlon™.

Assurez-vous que tous les câbles sont débranchés lors de l'installation du processeur.

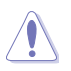

Le socket AM4 possède des broches différentes des sockets FM2+ et FM2. Assurez-vous de n'installer qu'un processeur conçu pour le socket AM4. Le processeur ne peut être installé que dans un seul sens. NE PAS forcer sur le processeur pour le faire entrer dans le socket afin d'éviter de plier les broches du socket et /ou d'endommager le processeur !

### **Installer le processeur**

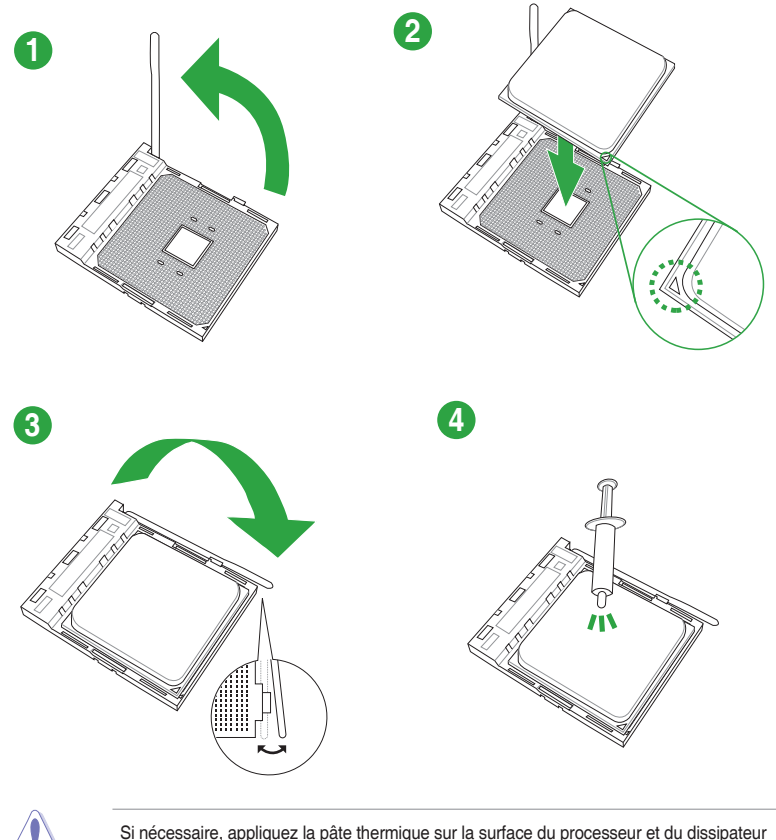

avant toute installation.

### **Installer le ventilateur du processeur**

**Type 1**

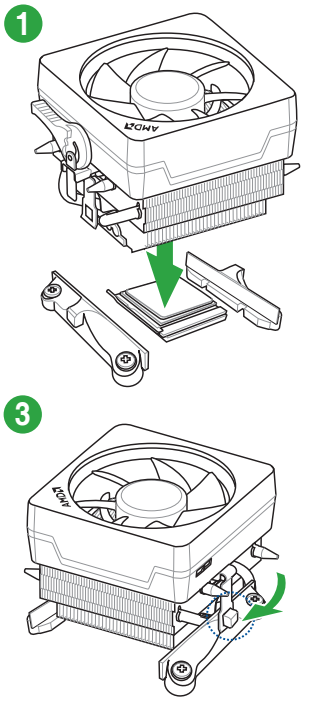

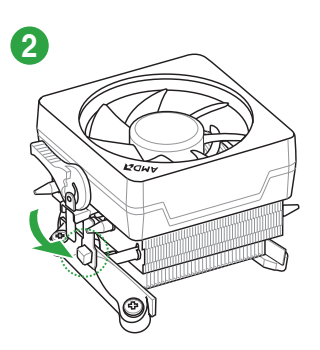

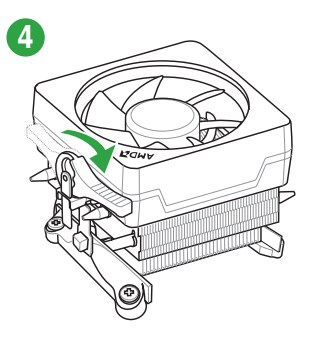

**Type 2**

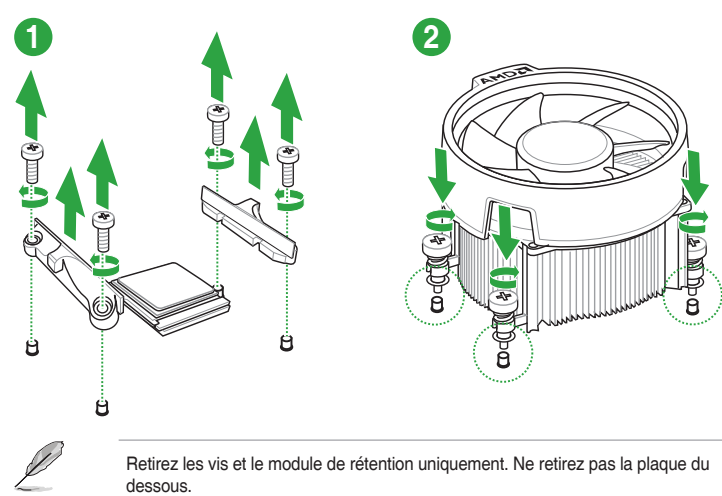

### <span id="page-19-0"></span>**1.4 Mémoire système**

### **Vue générale**

La carte mère est livrée avec quatre slots DIMM destinés à l'installation de modules de mémoire DDR4 (Double Data Rate 4). L'illustration ci-dessous indique l'emplacement des slots DIMM DDR4 :

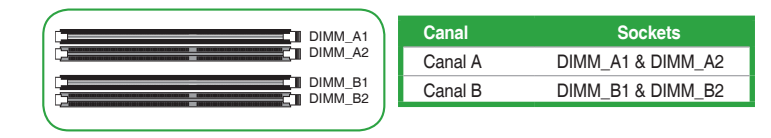

- Vous pouvez installer des modules de mémoire de tailles variables dans le canal A et B. Le système se chargera de mapper la taille totale du canal de plus petite taille pour les configurations Dual-Channel (Bi-Canal). Tout excédent de mémoire du canal le plus grand est alors mappé pour fonctionner en Single-Channel (Canal unique).
- Installez toujours des modules de mémoire dotés de la même latence CAS. Pour une compatibilité optimale, il est recommandé d'installer des barrettes mémoire identiques ou partageant le même code de données. Consultez votre revendeur pour plus d'informations.
- 
- Les modules de mémoire ont besoin d'un meilleur système de refroidissement pour fonctionner de manière stable en charge maximale (4 modules de mémoire).
- Visitez www.asus.com pour consulter la liste des modules de mémoire compatibles

#### **Configurations mémoire recommandées**

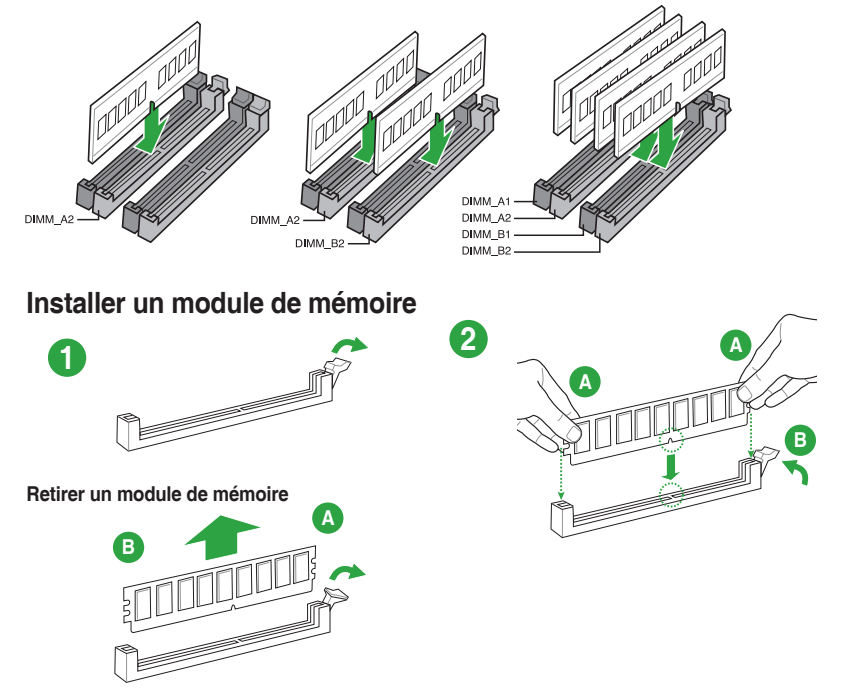

# <span id="page-20-0"></span>**1.5 Logiciels**

### **1.5.1 Installer un système d'exploitation**

Cette carte mère est compatible avec les systèmes d'exploitation Windows® 10 (versions 64 bits). Il est recommandé de télécharger et de mettre à jour votre système d'exploitation dans sa version la plus récente pour optimiser les fonctionnalités matérielles.

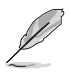

Les réglages de la carte mère et les options matérielles peuvent varier. Reportez-vous à la documentation livrée avec votre système d'exploitation pour des informations détaillées.

### **1.5.2 Informations sur le DVD de support**

Le DVD de support livré avec la carte mère contient les pilotes, les applications logicielles, et les utilitaires que vous pouvez installer pour tirer parti de toutes les fonctionnalités de la carte mère.

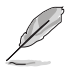

Le contenu du DVD de support peut être modifié à tout moment sans préavis. Visitez le site web d'ASUS (www.asus.com) pour d'éventuelles mises à jour.

#### **Lancer le DVD de support**

Placez le DVD de support dans votre lecteur optique. Si Autorun est activé, le DVD affichera automatiquement la liste des fonctionnalités uniques de votre carte mère ASUS. Cliquez sur l'onglet **Driver** (Pilote), **Utilities** (Utilitaires), **Manual** (Manuel) ou **Special** (Spécial) pour afficher leur menu respectif.

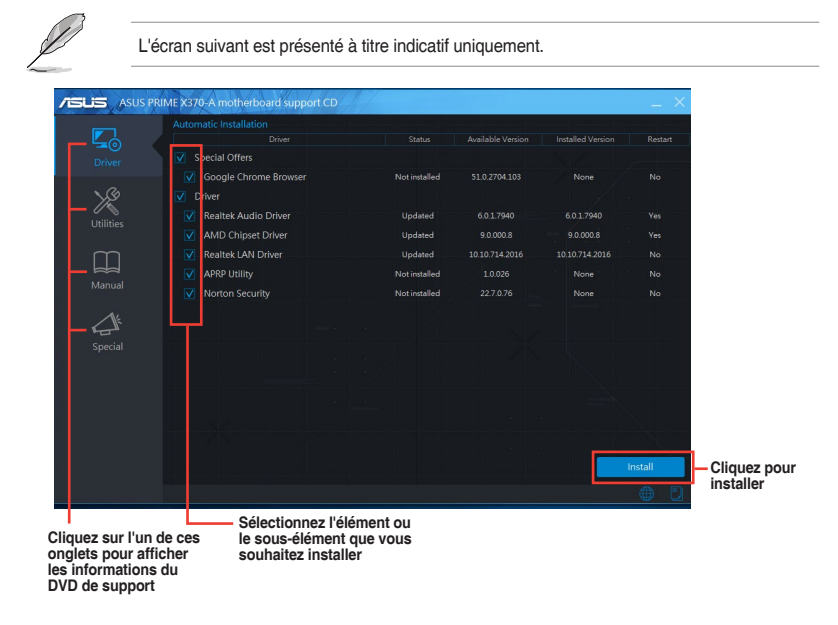

Si la fonction d'Exécution automatique n'est PAS activée sur votre ordinateur, parcourez le contenu du DVD de support pour localiser le fichier Setup.exe dans le dossier racine. Doublecliquez sur Setup.exe pour lancer le DVD.

# <span id="page-21-0"></span>**Informations BIOS**

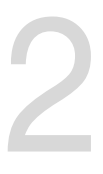

### **2.1 Gérer et mettre à jour votre BIOS**

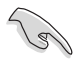

Sauvegardez une copie du BIOS d'origine de la carte mère sur un disque de stockage au cas où vous devriez restaurer le BIOS. Vous pouvez copier le BIOS d'origine avec l'utilitaire ASUS Update.

### **2.1.1 EZ Update**

EZ Update est un utilitaire vous permettant de mettre à jour les logiciels, les pilotes et le BIOS en toute simplicité. Grâce à cet utilitaire, vous pouvez également mettre à jour le BIOS manuellement et sélectionner un logo de démarrage lorsque le système entre dans le POST.

Pour lancer EZ Update, cliquez sur **EZ Update**.

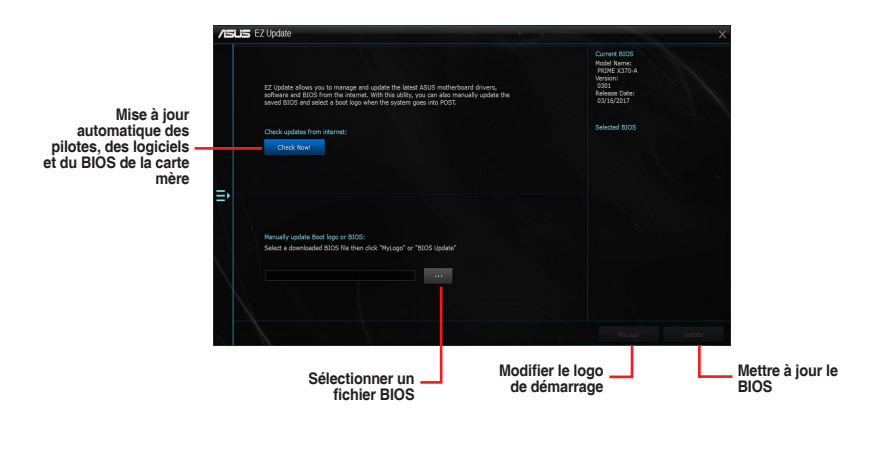

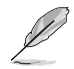

EZ Update nécessite une connexion internet par l'intermédiaire d'un réseau ou d'un FAI (Fournisseur d'accès internet).

### **2.1.2 ASUS EZ Flash 3**

ASUS EZ Flash 3 vous permet de mettre à jour le BIOS sans avoir à passer par un utilitaire Windows®.

- Assurez-vous de charger les paramètres par défaut du BIOS pour garantir la compatibilité et la stabilité du système. Sélectionnez l'élément **Load Optimized Defaults** (Charger les valeurs par défaut optimisées) dans le menu Exit.
	- Vérifiez votre connexion internet avant de mettre à jour le BIOS via Internet.

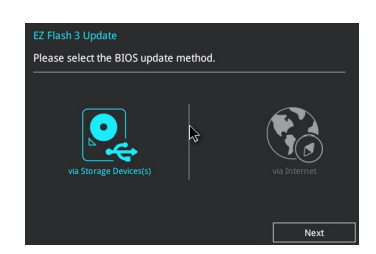

#### **Pour mettre à jour le BIOS avec EZ Flash 3 :**

- 1. Accédez à l'interface **Advanced Mode** du BIOS. Allez dans le menu **Tool** (Outils) et sélectionnez l'élément **ASUS EZ Flash 3 Utility**. Appuyez sur la touche <Entrée> de votre clavier pour l'activer.
- 2. Suivez les étapes ci-dessous pour mettre à jour le BIOS via USB ou Internet. **Via USB**
	- a) Insérez la clé USB contenant le fichier BIOS dans l'un des ports USB de votre ordinateur, puis sélectionnez **via Storage Devices** (Par périphériques de stockage).
	- b) Appuyez sur la touche <Tab> de votre clavier pour sélectionner le champ **Drive** (Lecteur).
	- c) Utilisez les touches directionnelles haut/bas du clavier pour sélectionner le support de stockage contenant le fichier BIOS, puis appuyez sur <Entrée>.
	- d) Appuyez sur <Tab> pour passer au champ **Folder Info** (Informations dossier).
	- e) Utilisez les touches directionnelles haut/bas du clavier pour localiser le fichier BIOS, puis appuyez sur <Entrée> pour lancer le processus de mise à jour du BIOS.

#### **Via Internet**

- a) Sélectionnez **via Internet** (Par Internet).
- b) Appuyez sur les touches directionnelles gauche/droite pour sélectionner une méthode de connexion à Internet, puis appuyez sur <Entrée>.
- c) Suivez les instructions à l'écran pour terminer la mise à jour.
- 3. Redémarrez le système une fois la mise à jour terminée.

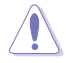

- ASUS EZ Flash 3 prend en charge les périphériques USB, tels qu'une clé USB, avec format FAT 32/16 et partition unique exclusivement.
- NE PAS éteindre ou redémarrer le système lors de la mise à jour du BIOS ! Le faire peut causer un échec d'amorçage du système !

### **2.1.3 Utilitaire ASUS CrashFree BIOS 3**

ASUS CrashFree BIOS 3 est un outil de récupération automatique qui permet de restaurer le BIOS lorsqu'il est défectueux ou corrompu suite à une mise à jour. Vous pouvez mettre à jour un BIOS corrompu en utilisant le DVD de support de la carte mère ou un périphérique de stockage amovible contenant le fichier BIOS à jour.

- Avant d'utiliser cet utilitaire, renommez le fichier BIOS stocké sur votre périphérique de stockage amovible avec le nom **PRX370A.CAP**.
	- Le fichier BIOS inclus dans le DVD de support n'est peut-être pas la dernière version. Veuillez télécharger la dernière version sur le site Web d'ASUS (www.asus.com).

#### **Restaurer le BIOS**

#### **Pour restaurer le BIOS :**

- 1. Démarrez le système.
- 2. Insérez le DVD de support dans le lecteur optique ou le périphérique de stockage amovible sur l'un des ports USB de votre ordinateur.
- 3. L'utilitaire vérifiera automatiquement la présence du fichier BIOS sur l'un de ces supports. Une fois trouvé, l'utilitaire commencera alors à mettre à jour le fichier BIOS corrompu.
- 4. Une fois la mise à jour terminée, vous devrez ré-accéder au BIOS pour reconfigurer vos réglages. Toutefois, il est recommandé d'appuyer sur <F5> pour rétablir les valeurs par défaut du BIOS afin de garantir une meilleure compatibilité et stabilité du système.

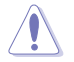

NE PAS éteindre ni redémarrer le système lors de la mise à jour du BIOS ! Le faire peut causer un échec d'amorçage du système !

### **2.1.4 Utilitaire ASUS BIOS Updater**

ASUS BIOS Updater vous permet de mettre à jour le BIOS sous DOS.

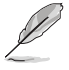

Les captures d'écrans du BIOS suivantes sont fournies à titre d'exemple. Il se peut que vous n'ayez pas exactement les mêmes informations à l'écran.

#### **Avant de mettre à jour le BIOS**

- Préparez le DVD de support de la carte mère et un périphérique de stockage USB.
- Téléchargez la dernière version du BIOS et de l'utilitaire BIOS Updater sur le site Web d'ASUS (http://support.asus.com) et enregistrez-la sur le périphérique de stockage USB.

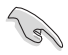

Le format de fichiers NTFS n'est pas pris en charge sous DOS. Assurez-vous que le périphérique de stockage USB est compatible avec le format FAT 32/16 et n'utilise qu'une seule partition.

- Éteignez l'ordinateur.
- Vérifiez la disponibilité d'un lecteur optique connecté à votre ordinateur.

#### **Démarrer le système en mode DOS**

Pour démarrer le système en mode DOS :

- 1. Insérez le périphérique de stockage USB contenant la dernière version du BIOS et l'utilitaire BIOS Updater sur l'un des ports USB de votre ordinateur.
- 2. Démarrez l'ordinateur. Lorsque le logo ASUS apparaît, appuyez sur <F8> pour afficher le menu de sélection du périphérique de démarrage.
- 3. Insérez le DVD de support dans le lecteur optique, puis sélectionnez ce dernier comme périphérique d'amorçage dans le menu.
- 4. Lorsque le chargeur de démarrage apparaît, appuyez sur la touche <Entrée> de votre clavier dans un délai de 5 secondes pour accéder à l'invite de commande FreeDOS.
- 5. À l'invite de commande FreeDOS, entrez **d:** et appuyez sur <Entrée> pour basculer du lecteur C (lecteur optique) au lecteur D (périphérique de stockage USB).

#### **Mise à jour du BIOS**

Pour mettre à jour le BIOS avec BIOS Updater :

- 1. À l'invite de commande FreeDOS, entrez **bupdater /g** et appuyez sur <Entrée>.<br>2. Il tilisez la touche <Tab> pour sélectionner le lecteur **D**:
- 2. Utilisez la touche <Tab> pour sélectionner le lecteur **D:**.

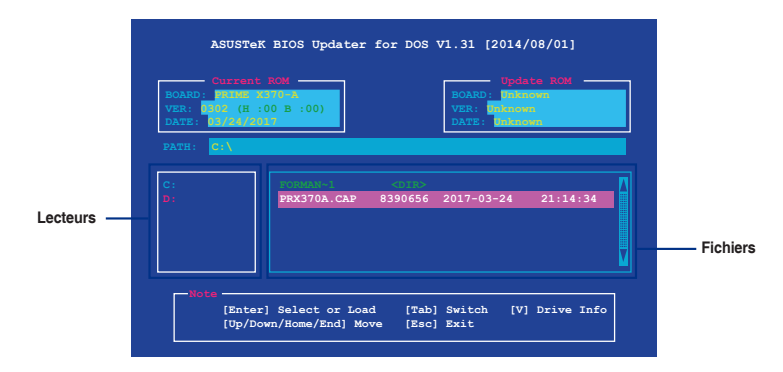

- 3. Utilisez la touche <Tab> pour basculer d'un champ à l'autre, et les touches <Haut/Bas/ Début/Fin> de votre clavier pour sélectionner le fichier BIOS, puis appuyez sur <Entrée>.
- 4. BIOS Updater vérifie alors le fichier BIOS sélectionné et vous demande de confirmer la mise à jour du BIOS.

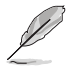

La fonction de sauvegarde du BIOS n'est pas prise en charge en raison de certaines réglementations liées à la sécurité.

- 5. Sélectionnez **Yes** (Oui) et appuyez sur <Entrée>. Appuyez sur <Échap> pour quitter BIOS Updater.
- 6. Redémarrez votre ordinateur.

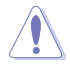

NE PAS éteindre ou redémarrer le système lors de la mise à jour du BIOS ! Le faire peut causer un échec d'amorçage du système.

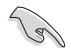

Assurez-vous de charger les paramètres par défaut du BIOS pour garantir la stabilité et la compatibilité du système. Pour ce faire, sélectionnez l'option **Load Optimized Defaults** (Charger les valeurs optimisées par défaut) située dans le menu **Exit** du BIOS.

### <span id="page-25-0"></span>**2.2 Programme de configuration du BIOS**

Utilisez le programme de configuration du BIOS pour mettre à jour ou modifier les options de configuration du BIOS. L'écran du BIOS comprend la touche Pilote et une aide en ligne pour vous guider lors de l'utilisation du programme de configuration du BIOS.

#### **Accéder au BIOS au démarrage du système Pour accéder au BIOS au démarrage du système :**

• Appuyez sur <**Suppr.**> ou <**F2**> lors du POST (Power-On Self Test). Si vous n'appuyez

### pas sur <**Suppr.**> ni sur <**F2**>, le POST continue ses tests.

#### **Accéder au BIOS après le POST**

#### **Pour accéder au BIOS après le POST, vous pouvez :**

- • Appuyer simultanément sur <**Ctrl**>+<**Alt**>+<**Suppr.**>.
- Appuyer sur le bouton de réinitialisation du châssis.
- Appuyer sur le bouton d'alimentation pour éteindre puis rallumer le système. N'utilisez cette méthode que si les deux méthodes précédentes ont échoué.

L'utilisation du bouton d'alimentation, du bouton de réinitialisation ou des touches <**Ctrl**>+<**Alt**>+<**Suppr.**> peut endommager vos données ou votre système. Il est recommandé d'éteindre correctement votre système depuis votre système d'exploitation.

- Les captures d'écrans du BIOS incluses dans cette section sont données à titre indicatif et peuvent différer de celles apparaissant sur votre écran.
- Téléchargez la dernière version du BIOS sur le site Web d'ASUS www.asus.com.
- Assurez-vous d'avoir connecté une souris USB à la carte mère si vous souhaitez utiliser ce type de périphérique de pointage dans le BIOS.
- Si le système devient instable après avoir modifié un ou plusieurs paramètres du BIOS, rechargez les valeurs par défaut pour restaurer la compatibilité et la stabilité du système. Choisissez l'option **Load Optimized Settings** (Charger les valeurs optimisées par défaut) du menu Exit ou appuyez sur la touche <**F5**>.
- Si le système ne démarre pas après la modification d'un ou plusieurs paramètres du BIOS, essayez d'effacer la mémoire CMOS pour restaurer les options de configuration par défaut de la carte mère. Consultez la section **1.2.1 Contenu du schéma** pour plus d'informations sur l'effacement de la mémoire CMOS.

#### **L'écran de menu BIOS**

Le programme de configuration du BIOS possède deux interfaces de configuration : **EZ Mode** et **Advanced Mode**. Appuyez sur la touche <F7> pour basculer entre les deux modes.

### **2.2.1 EZ Mode (Mode EZ)**

Par défaut, l'écran EZ Mode (Mode EZ) est le premier à apparaître lors de l'accès au BIOS. L'interface EZ Mode offre une vue d'ensemble des informations de base du système, mais permet aussi de modifier la langue du BIOS, le mode de performance et l'ordre de démarrage des périphériques. Pour accéder à l'interface Advanced Mode, cliquez sur **Advanced Mode (F7)** ou appuyez sur la touche <F7> de votre clavier.

> Le type d'interface par défaut du BIOS peut être modifié. Reportez-vous à la section **2.8 Menu Boot (Démarrage)** pour plus de détails.

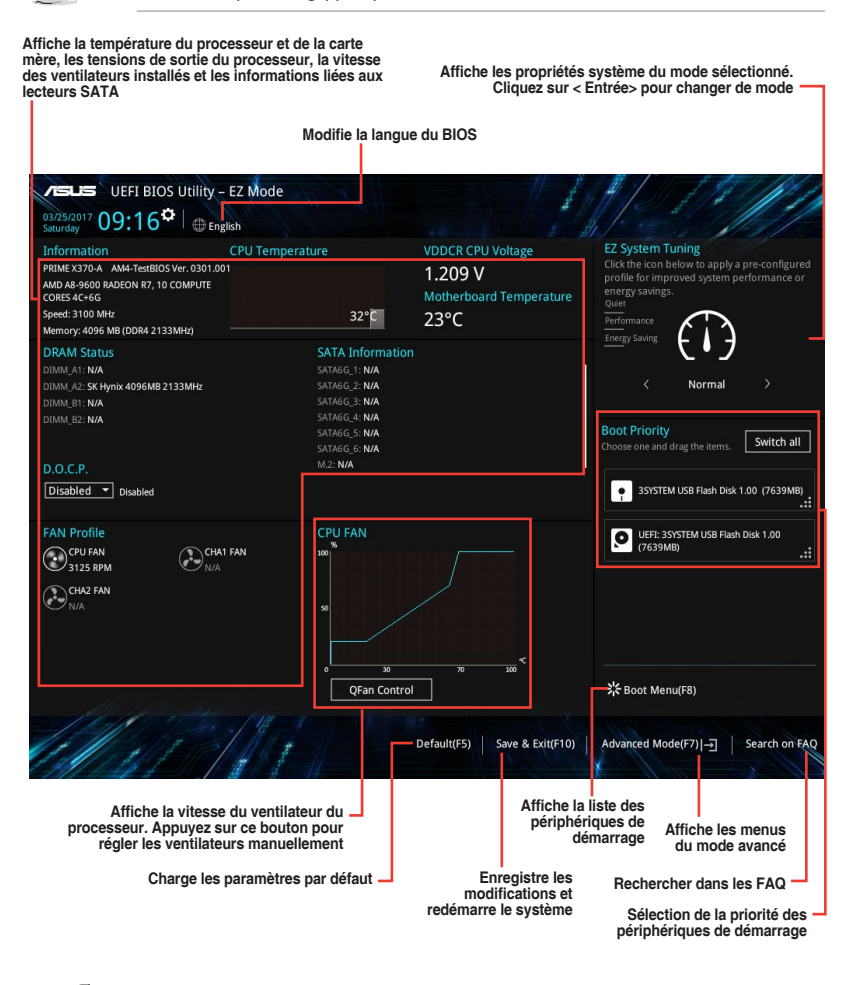

Les options de la séquence de démarrage varient en fonction des périphériques installés.

### **2.2.2 Advanced Mode (Mode avancé)**

L'interface Advanced Mode (Mode avancé) offre des options avancées pour les utilisateurs expérimentés dans la configuration des paramètres du BIOS. L'écran ci-dessous est un exemple de l'interface **Advanced Mode**. Consultez les sections suivantes pour plus de détails sur les diverses options de configuration.

Pour accéder au mode EZ, sélectionnez **EzMode (F7)** ou appuyez sur la touche <F7> de

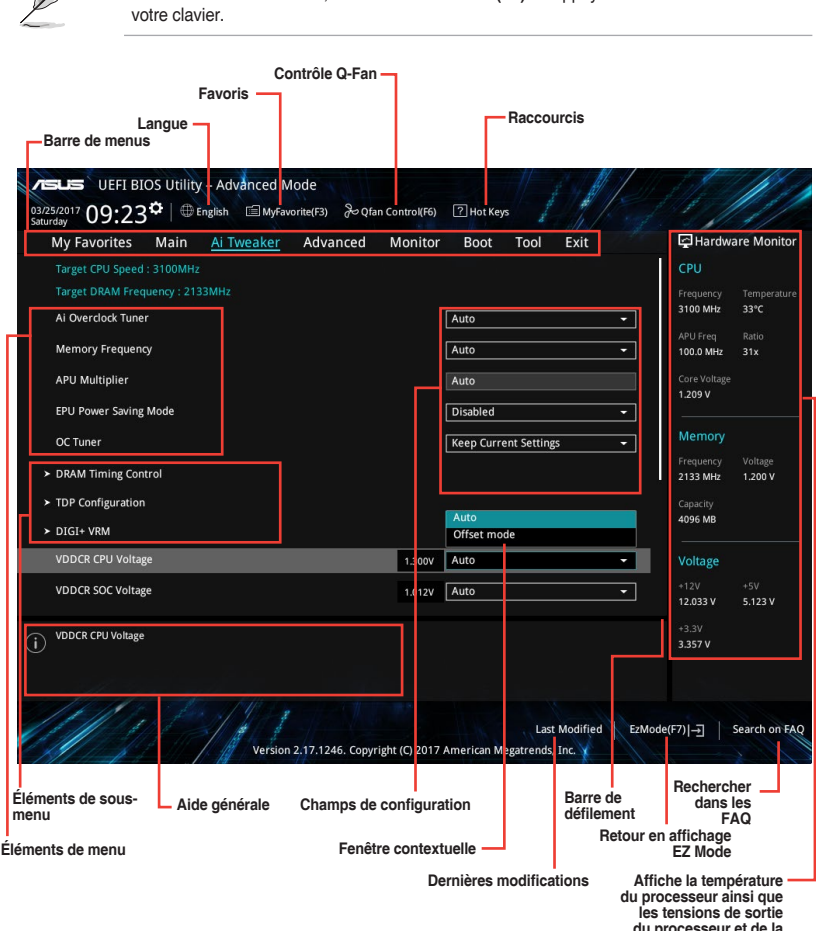

**du processeur et de la mémoire**

#### **Barre de menus**

La barre de menus située en haut de l'écran affiche les éléments suivants :

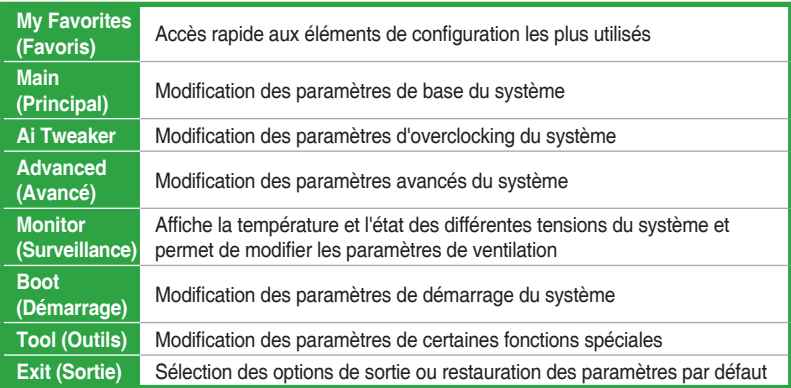

#### **Éléments de menu**

L'élément sélectionné dans la barre de menu affiche les éléments de configuration spécifiques à ce menu. Par exemple, sélectionner **Main** affiche les éléments du menu principal.

Les autres éléments My Favorites (Favoris), Ai Tweaker, Advanced (Avancé), Monitor (Surveillance), Boot (Démarrage), Tool (Outils) et Exit (Sortie) de la barre des menus ont leurs propres menus respectifs.

#### **Éléments de sous-menu**

Si un signe ">" apparaît à côté de l'élément d'un menu, ceci indique qu'un sous-menu est disponible. Pour afficher le sous-menu, sélectionnez l'élément souhaité et appuyez sur la touche <Entrée> de votre clavier.

#### **Langue**

De nombreuses langues d'utilisation sont disponibles pour l'interface de configuration du BIOS. Cliquez sur ce bouton pour sélectionner la langue que vous souhaitez voir s'afficher sur l'écran du BIOS.

#### **Favoris (F3)**

Favoris est un espace personnel à partir duquel vous pouvez aisément accéder et modifier vos éléments de configuration de BIOS favoris. Sélectionnez les paramètres de BIOS fréquemment utilisés et ajoutez-les à la liste des favoris.

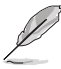

Consultez la section **2.3 My Favorites (Favoris)** pour plus de détails.

#### **Contrôle Q-Fan (F6)**

La fonctionnalité Q-Fan permet de gérer et de personnaliser les réglages des ventilateurs installés. Utilisez ce bouton pour régler les ventilateurs manuellement selon vos besoins.

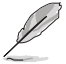

Consultez la section **2.2.3 Contrôle Q-Fan** pour plus de détails.

#### **Raccourcis**

Le bouton situé au dessus de la barre de menu contient les touches de navigation de l'interface de configuration du BIOS. Les touches de navigation permettent de naviguer et sélectionner/ modifier les divers éléments disponibles dans l'interface de configuration du BIOS.

#### **Barre de défilement**

Une barre de défilement apparaît à droite de l'écran de menu lorsque tous les éléments ne peuvent pas être affichés à l'écran. Utilisez les touches directionnelles haut/bas ou les touches <Page préc.> / <Page suiv.> de votre clavier pour afficher le reste des éléments.

#### **Aide générale**

En bas à gauche de l'écran de menu se trouve une brève description de l'élément sélectionné. Utilisez la touche <F12> pour faire une capture d'écran du BIOS et l'enregistrer sur un périphérique de stockage amovible.

#### **Champs de configuration**

Ces champs affichent les valeurs des éléments de menu. Si un élément est configurable par l'utilisateur, vous pouvez en changer la valeur. Vous ne pouvez pas sélectionner un élément qui n'est pas configurable par l'utilisateur.

Les champs configurables sont surlignés lorsque ceux-ci sont sélectionnés. Pour modifier la valeur d'un champ, sélectionnez-le et appuyez sur la touche <Entrée> de votre clavier pour afficher la liste des options de configuration disponibles.

#### **Dernières modifications**

Un bouton est disponible dans le BIOS pour vous permettre d'afficher les éléments de configuration du BIOS qui ont été récemment modifiés et enregistrés.

#### **Rechercher dans les FAQ**

Déplacez votre souris au-dessus de ce bouton pour afficher un code QR. Numérisez ce code QR avec votre appareil mobile pour vous connecter à la page Web de FAQ sur le BIOS ASUS. Vous pouvez également scanner le code QR ci-dessous.

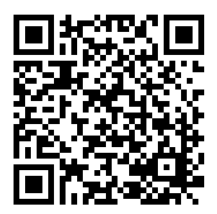

### **2.2.3 Contrôle Q-Fan**

La fonctionnalité Q-Fan vous permet de sélectionner un profil de ventilateur pour une utilisation spécifique ou configurer manuellement la vitesse de rotation des ventilateurs installés.

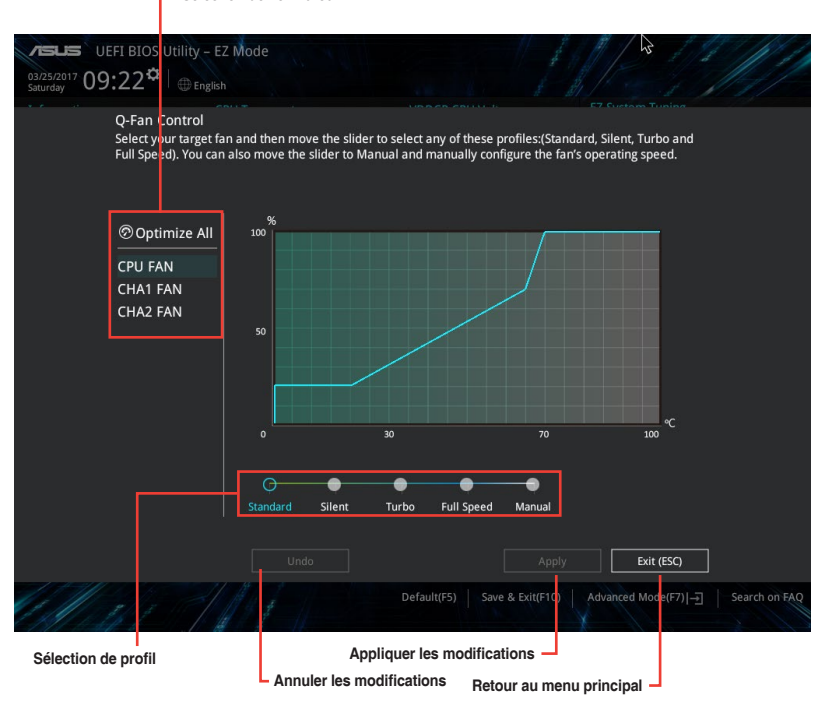

**Sélection de ventilateur**

#### **Configuration manuelle des ventilateurs**

Sélectionnez le mode **Manual** (Manuel) de la liste des profils pour configurer manuellement la vitesse de rotation des ventilateurs.

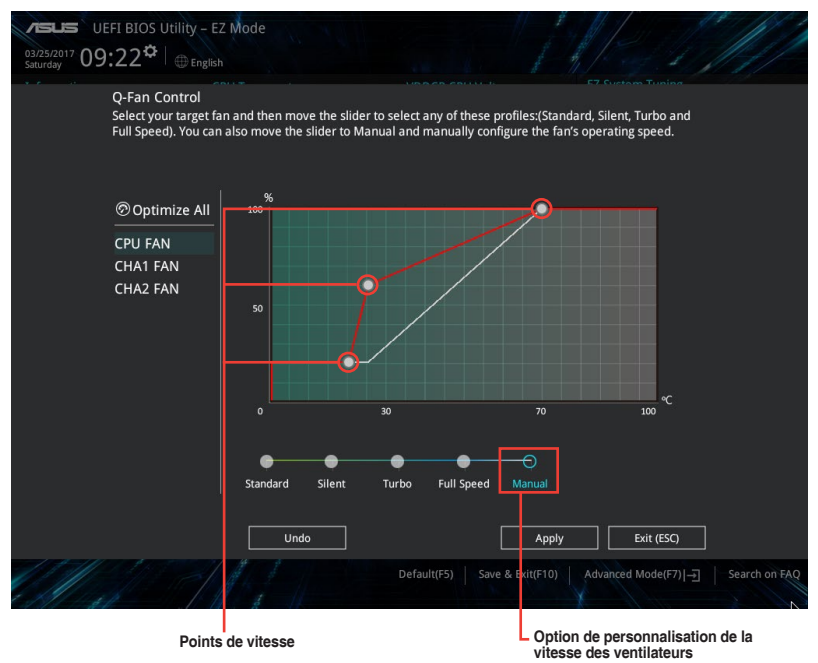

Pour configurer vos ventilateurs manuellement :

- 1. Sélectionnez un ventilateur.
- 2. Faites glisser les points de vitesse pour modifier la vitesse de rotation du ventilateur.
- 3. Cliquez sur **Apply** (Appliquer) pour enregistrer les modifications et cliquez sur **Exit (ESC)** (Sortie) pour quitter.

### <span id="page-32-0"></span>**2.3 My Favorites (Favoris)**

My Favorites est un espace personnel à partir duquel vous pouvez aisément accéder à et modifier vos éléments de configuration de BIOS favoris.

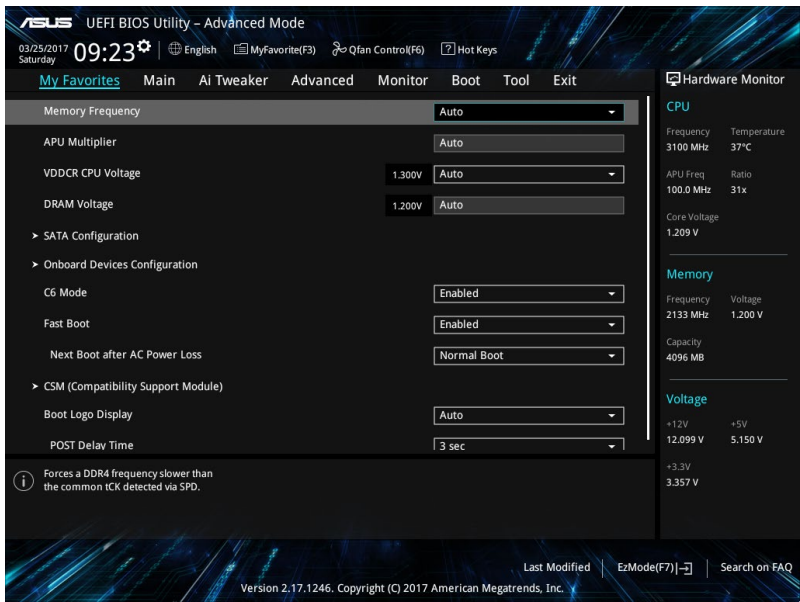

#### **Ajouter des éléments à la liste des favoris**

Pour ajouter un élément fréquemment utilisé à la liste des favoris :

- 1. Appuyez sur la touche <F3> de votre clavier ou cliquez sur el (F3) MyFavorite pour accéder à la liste des menus du BIOS.
- 2. Sélectionnez le(s) élément(s) de BIOS à ajouter à la liste de vos favoris.

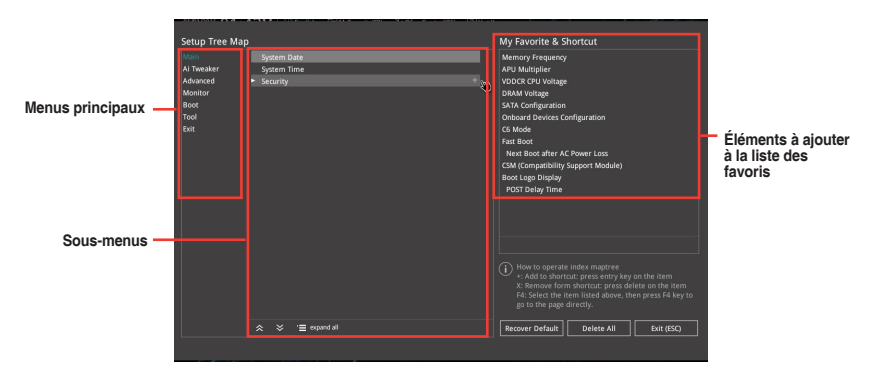

<span id="page-33-0"></span>3. Sélectionnez l'un des menus principaux, puis cliquez sur le sous-menu à ajouter à la liste des favoris en cliquant sur l'icône **...** 

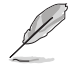

Les éléments suivants ne peuvent pas être ajoutés à la page des favoris :

- Les éléments gérés par l'utilisateur comme la langue ou la priorité de démarrage
- 4. Cliquez sur **Exit (ESC)** (Sortie) ou appuyez sur la touche <Échap> de votre clavier pour quitter la liste des menus du BIOS.
- 5. Les éléments de BIOS sélectionnés seront dès lors disponibles dans la liste de vos favoris.

### **2.4 Menu Main (Principal)**

L'écran du menu principal apparaît lors de l'utilisation de l'interface Advanced Mode du BIOS. Ce menu offre une vue d'ensemble des informations de base du système et permet de régler la date, l'heure, la langue et les paramètres de sécurité du système.

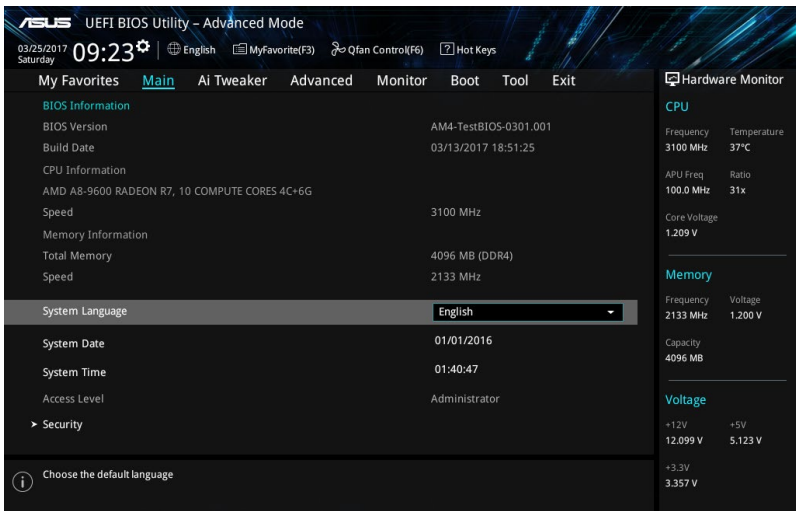

### **2.4.1 Language (Langue du système) [English]**

Permet de choisir la langue du BIOS. Options de configuration : [English] [Francais] [Deutsch] [简体中文] [繁體中文] [日本語] [Español] [Русский] [한국어]

### **2.4.2 Security (Sécurité)**

Ce menu permet de modifier les paramètres de sécurité du système.

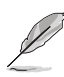

- Si vous avez oublié le mot de passe d'accès au BIOS, vous pouvez le réinitialiser en effaçant la mémoire CMOS. Consultez la section **1.2 Vue d'ensemble de la carte mère** pour plus d'informations sur l'effacement de la mémoire CMOS.
- Les éléments Administrator (Administrateur) ou User Password (Mot de passe utilisateur) affichent la valeur par défaut **Not Installed** (Non défini). Après avoir défini un mot de passe, ces éléments affichent **Installed** (Défini).

#### **Administrator Password (Mot de passe administrateur)**

Si vous avez défini un mot de passe administrateur, il est fortement recommandé d'utiliser ce mot de passe lors de l'accès au système.

#### **Pour définir un mot de passe administrateur :**

- 1. Sélectionnez l'élément **Administrator Password** (Mot de passe administrateur) et appuyez sur la touche <Entrée> de votre clavier.
- 2. Dans le champ **Create New Password** (Nouveau mot de passe), saisissez un mot de passe, puis appuyez sur la touche <Entrée> de votre clavier.
- 3. Confirmez le mot de passe.

#### **Pour modifier le mot de passe administrateur :**

- 1. Sélectionnez l'élément **Administrator Password** (Mot de passe administrateur) et appuyez sur la touche <Entrée> de votre clavier.
- 2. Dans le champ **Enter Current Password** (Mot de passe actuel), entrez votre mot de passe, puis appuyez sur la touche <Entrée> de votre clavier.
- 3. Dans le champ **Create New Password** (Nouveau mot de passe), saisissez un mot de passe, puis appuyez sur la touche <Entrée> de votre clavier.
- 4. Confirmez le mot de passe.

Pour effacer le mot de passe administrateur, suivez les mêmes étapes que lors de la modification du mot de passe, mais appuyez sur <Entrée> lorsqu'il vous est demandé de créer/ confirmer le mot de passe. Une fois terminé, l'élément **Administrator Password** (Mot de passe administrateur) en haut de l'écran affiche la valeur **Not Installed** (Non défini).

#### **User Password (Mot de passe utilisateur)**

Si vous avez défini un mot de passe utilisateur, la saisie de ce dernier est requise pour accéder au système. L'élément **User Password** (Mot de passe utilisateur) apparaissant en haut de l'écran affiche la valeur par défaut **Not Installed** (Non défini). Après avoir défini un mot de passe, cet élément affiche la valeur **Installed** (Défini).

#### **Pour définir un mot de passe utilisateur :**

- 1. Sélectionnez l'élément **User Password** (Mot de passe utilisateur) et appuyez sur la touche <Entrée> de votre clavier.
- 2. Dans le champ **Create New Password** (Nouveau mot de passe), saisissez un mot de passe, puis appuyez sur la touche <Entrée> de votre clavier.
- 3. Confirmez le mot de passe.

#### **Pour modifier un mot de passe utilisateur :**

- 1. Sélectionnez l'élément **User Password** (Mot de passe utilisateur) et appuyez sur la touche <Entrée> de votre clavier.
- 2. Dans le champ **Enter Current Password** (Mot de passe actuel), entrez votre mot de passe, puis appuyez sur la touche <Entrée> de votre clavier.
- 3. Dans le champ **Create New Password** (Nouveau mot de passe), saisissez un mot de passe, puis appuyez sur la touche <Entrée> de votre clavier.
- 4. Confirmez le mot de passe.

Pour effacer le mot de passe utilisateur, suivez les mêmes étapes que lors de la modification du mot de passe, mais appuyez sur <Entrée> lorsqu'il vous est demandé de créer/confirmer le mot de passe. Une fois terminé, l'élément **User Password** (Mot de passe utilisateur) en haut de l'écran affiche la valeur **Not Installed** (Non défini).

### <span id="page-35-0"></span>**2.5 Menu Ai Tweaker**

Le menu Ai Tweaker permet de configurer les éléments liés à l'overclocking.

Prenez garde lors de la modification des éléments du menu Ai Tweaker. Une valeur incorrecte peut entraîner un dysfonctionnement du système.

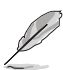

Les options de configuration de cette section varient en fonction du type de processeur et de modules de mémoire installés sur la carte mère.

Faites défiler la page pour afficher plus d'éléments.

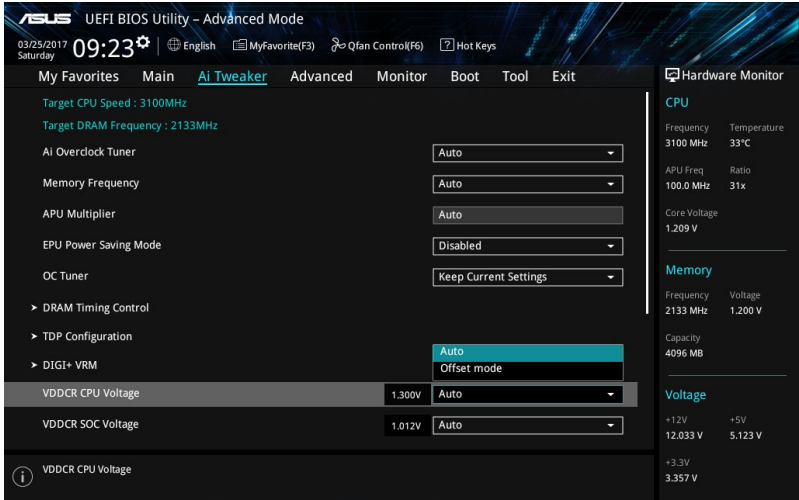

### **2.5.1 Ai Overclock Tuner (Réglages Ai Overclock) [Auto]**

Sélectionne les options d'overclocking du processeur pour obtenir la fréquence interne souhaitée. Sélectionnez l'une des options de configuration pré-définies suivantes :

[Auto] Charge les paramètres d'overclocking optimaux pour le système.

[Manual] Permet une configuration manuelle des différents éléments d'overclocking.

#### **APU Frequency (Fréquence APU) [XXX]**

Cet élément n'apparaît que si l'option **Ai Overclock Tuner** est définie sur [Manual]. Utilisez les touches <+> et <-> de votre clavier pour ajuster la valeur. Vous pouvez aussi entrer la valeur souhaitée à l'aide du pavé numérique. La fourchette de valeurs est comprise entre 90.0 MHz et 300.0 MHz.

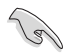

Vérifiez les caractéristiques de votre processeur avant de modifier la valeur. Une fréquence du processeur APU trop élevée peut endommager le processeur de manière permanente.

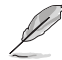

Cet élément n'apparaît que si vous installez un processeur AMD® de 7e génération Série A / Athlon™.

### **2.5.2 Memory Frequency (Fréquence mémoire) [Auto]**

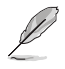

Les options de configuration peuvent varier en fonction du processeur installé.

Permet de définir la fréquence de fonctionnement de la mémoire. Options de configuration : [Auto] [DDR4-1346MHz] [DDR4-1616MHz] [DDR4-1885MHz] [DDR4-2154MHz] [DDR4-2424MHz]

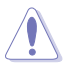

Une fréquence mémoire trop élevée peut rendre le système instable ! Si cela se produit, restaurez le réglage par défaut.

#### **2.5.3 APU Multiplier (Multiplicateur du processeur APU) [Auto]**

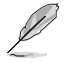

Cet élément n'apparaît que si vous installez un processeur AMD® de 7e génération Série A / Athlon™.

Détermine le multiplicateur entre l'horloge du cœur du processeur et la fréquence du bus système. Utilisez les touches <+> et <-> de votre clavier pour ajuster la valeur. La fourchette de valeurs varie en fonction du modèle de processeur.

#### **2.5.4 Custom CPU Core Ratio (Ratio personnalisé du cœur du processeur) [Auto]**

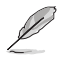

Cet élément n'apparaît que si vous installez un processeur AMD® Ryzen™.

Permet de définir le ratio du cœur du processeur automatiquement ou manuellement. Lorsque vous réglez cet élément sur [Manual], la fréquence du processeur est égale à (FID/DID) x 200. Options de configuration : [Auto] [Manual]

#### **CPU Core Ratio (Ratio du cœur du processeur) [Auto]**

Cet élément apparaît si **Custom CPU Core Ratio** est réglé sur [Auto]. Utilisez les touches <+> et <-> de votre clavier pour ajuster la valeur. Vous pouvez aussi entrer la valeur souhaitée à l'aide du pavé numérique.

#### **FID [Auto]**

Cet élément apparaît si **Custom CPU Core Ratio** est réglé sur [Manual]. Utilisez les touches <+> et <-> de votre clavier pour ajuster la valeur. Vous pouvez aussi entrer la valeur souhaitée à l'aide du pavé numérique. La fourchette de valeurs est comprise entre 16 et 255.

#### **DID [Auto]**

Cet élément apparaît si **Custom CPU Core Ratio** est réglé sur [Manual]. Utilisez les touches <+> et <-> de votre clavier pour ajuster la valeur. Vous pouvez aussi entrer la valeur souhaitée à l'aide du pavé numérique. La fourchette de valeurs est comprise entre 8 et 48.

#### **2.5.5 EPU Power Saving Mode (Mode d'économies d'énergie EPU) [Disabled]**

Vous permet d'activer ou de désactiver la fonctionnalité d'économie d'énergie EPU. Options de configuration : [Disabled] [Enabled]

### **2.5.6 OC Tuner [Keep Current Settings]**

Permet l'overclocking automatique de la fréquence et du voltage du processeur et de la mémoire afin d'améliorer les performances du système et d'accélérer les performances graphiques du processeur en fonction de la charge de ce dernier. Options de configuration : [Keep Current Settings] [OC Tuner]

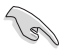

Installez un ventilateur du processeur efficace avant de sélectionner l'option **[OC Tuner]**. Pour conserver l'état d'overclocking actuel, sélectionnez l'option **[Keep Current Settings]**.

### **2.5.7 DRAM Timing Control (Contrôle du minutage mémoire)**

Les sous-éléments de ce menu permettent de définir les options de contrôle du minutage mémoire. Utilisez les touches <+> et <-> de votre clavier pour ajuster la valeur. Pour restaurer la valeur par défaut, entrez [auto] avec votre clavier puis appuyez sur <Entrée>.

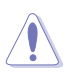

La modification des valeurs de ce menu peut rendre le système instable ! Si cela se produit, restaurez les valeurs par défaut.

### **2.5.8 TDP Configuration (Configuration TDP)**

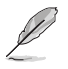

Cet élément n'apparaît que si vous installez un processeur AMD® de 7e génération Série A / Athlon™.

#### **Target TDP (Enveloppe thermique cible) [Auto]**

Permet de régler manuellement la valeur de l'enveloppe thermique, ou TDP (Thermal Design Power). Le processeur fonctionnera en conformité avec la valeur TDP spécifiée pour limiter la consommation électrique.

### **2.5.9 DIGI+ VRM**

#### **VDDCR CPU Load-Line Calibration (Étalonnage de la charge VDDCR du processeur) [Auto]**

L'étalonnage de la ligne de charge est définie par les caractéristiques VRM d'AMD® et affecte la tension du processeur. La tension de fonctionnement du processeur décroît proportionnellement à sa charge. Une ligne de charge élevée signifie un voltage plus élevé et de meilleures performances, mais accroît la température du processeur et du système d'alimentation. Cet élément vous permet de régler la tension selon les pourcentages suivants pour booster les performances système : 0% (Normal), 60% (Moyen), 80% (Haut) et 100% (Extrême). Options de configuration : [Auto] [Regular] [Medium] [High] [Extreme]

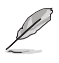

Le niveau d'amélioration des performances varie en fonction des caractéristiques du processeur installé. Ne retirez pas le module thermique de la carte mère.

Les niveaux de configuration peuvent varier en fonction du processeur installé.

#### **VDDCR SOC Load-Line Calibration (Étalonnage de la charge VDDCR SOC) [Auto]**

Permet de sélectionner le mode de calibration de ligne de charge du processeur/NorthBridge. Options de configuration : [Auto] [Regular] [High] [Extreme]

#### **VDDCR CPU Power Phase Control (Contrôle des phases VDDCR du processeur) [Optimized]**

Le nombre de phases est le nombre de phases d'alimentation du régulateur de tension. Augmentez le nombre de phases sous une charge de système lourde pour obtenir des performances thermiques améliorées et plus transitoires. Réduisez le nombre de phases sous une charge de système légère pour augmenter l'efficacité du régulateur de tension.

[Optimized] Charge le profil optimisé par ASUS.

[Extreme] Utilise toutes les phases d'alimentation disponibles.

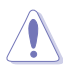

Ne retirez PAS le module thermique en cas de réglage de cet élément sur Extreme. Les conditions thermiques doivent être constamment surveillées.

#### **VDDCR CPU Switching Frequency (Fréquence de commutation VDDCR du processeur) [Auto]**

Cet élément affecte le délai de réponse transitoire du régulateur de tension ainsi que la génération de chaleur des composants. Utilisez les touches <+> et <-> de votre clavier pour ajuster la valeur.

### **2.5.10 VDDCR CPU Voltage (Tension VDDCR du processeur) [Auto]**

[Auto] Charge les paramètres d'overclocking optimaux pour le système.

[Offset Mode] Décalage de la tension par valeur positive ou négative.

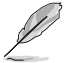

[Offset] n'est disponible que pour certains types de processeurs.

#### **VDDCR CPU Offset Mode Sign (Signe de décalage VDDCR du processeur) [+]**

[+] Décalage de la tension par valeur positive.

[–] Décalage de la tension par valeur négative.

#### **VDDCR CPU Offset Voltage (Tension de décalage VDDCR du processeur) [Auto]**

Permet de définir le décalage de tension du processeur. La fourchette de valeurs est comprise entre 0.00625V et 0.20000V par incréments de 0.00625V.

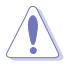

Consultez la documentation accompagnant votre processeur avant de modifier les paramètres de tension du processeur. Une tension trop élevée peut endommager le processeur de manière irréversible, alors qu'une tension trop faible peut rendre le système instable.

### **2.5.11 VDDCR SOC Voltage (Tension VDDCR SOC) [Auto]**

[Auto] Charge les paramètres d'overclocking optimaux pour le système.

[Offset Mode] Décalage de la tension par valeur positive ou négative.

#### **VDDCR SOC Offset Mode Sign (Signe de décalage VDDCR SOC) [+]**

- [+] Décalage de la tension par valeur positive.
- [–] Décalage de la tension par valeur négative.

#### **VDDCR SOC Offset Voltage (Tension de décalage VDDCR SOC) [Auto]**

Permet de définir le décalage de tension SOC. La fourchette de valeurs est comprise entre 0.00625V et 0.20000V par incréments de 0.00625V.

### **2.5.12 DRAM Voltage (Tension de mémoire DRAM) [Auto]**

Permet de définir la tension de la mémoire DRAM. Utilisez les touches <+> et <-> de votre clavier pour ajuster la valeur. La fourchette de valeurs est comprise entre 1.2V et 1.35V par incréments de 0.005V.

### **2.5.13 1.05V SB Voltage (Tension SouthBridge 1.05V) [Auto]**

Permet de définir la tension du SouthBridge 1.05V. Utilisez les touches <+> et <-> de votre clavier pour ajuster la valeur. La fourchette de valeurs est comprise entre 1.05V et 1.1V par incréments de 0.05V.

### **2.5.14 2.5V SB Voltage (Tension SouthBridge 2.5V) [Auto]**

Permet de définir la tension du SouthBridge 2.5V. Utilisez les touches <+> et <-> de votre clavier pour ajuster la valeur. La fourchette de valeurs est comprise entre 2.5V et 2.55V par incréments de 0.05V.

### **2.5.15 VDDP Voltage (Tension VDDP) [Auto]**

Permet de définir la tension VDDP. Utilisez les touches <+> et <-> de votre clavier pour ajuster la valeur. La fourchette de valeurs est comprise entre 1.05V et 1.2V par incréments de 0.05V.

### **2.5.16 CPU 1.80V Voltage (Tension 1.80V du processeur) [Auto]**

Permet de définir la tension 1.80V du processeur. Utilisez les touches <+> et <-> de votre clavier pour ajuster la valeur. La fourchette de valeurs est comprise entre 1.80V et 1.85V par incréments de 0.05V.

### **2.5.17 VTTDDR Voltage (Tension VTTDDR) [Auto]**

Permet de définir la tension VTTDDR. Utilisez les touches <+> et <-> de votre clavier pour aiuster la valeur.

### **2.5.18 VPP\_MEM Voltage (Tension VPP\_MEM) [Auto]**

Permet de définir la tension VPP\_MEM. Utilisez les touches <+> et <-> de votre clavier pour aiuster la valeur.

### <span id="page-40-0"></span>**2.6 Menu Advanced (Avancé)**

Le menu Advanced permet de modifier certains paramètres du processeur et d'autres composants du système.

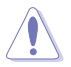

Prenez garde lors de la modification des paramètres du menu Advanced. Une valeur incorrecte peut entraîner un dysfonctionnement du système.

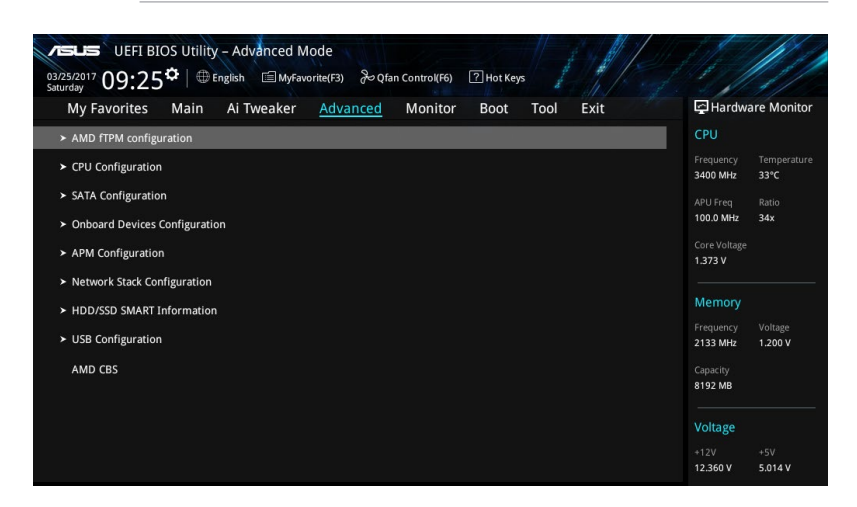

#### **AMD fTPM switch (Interrupteur AMD fTPM) [Disabled]**

Active ou désactive le firmware TPM du processeur AMD. Options de configuration : [Enabled] [Disabled]

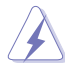

Lorsque le firmware TPM AMD est désactivé, toutes les données y étant sauvegardées seront perdues.

### **2.6.1 CPU Configuration (Configuration du processeur)**

Les éléments de ce menu affichent les informations du processeur automatiquement détectées par le BIOS.

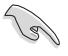

Les éléments de ce sous-menu peuvent varier selon le type de processeur installé.

#### **PSS Support (Support PSS) [Enabled]**

Active ou désactive la génération des objets ACPI\_PPC, \_PSS et \_PCT. Options de configuration : [Enabled] [Disabled]

#### **NX Mode (Mode NX) [Enabled]**

Active ou désactive la fonctionnalité de protection de page de non-exécution. Options de configuration : [Enabled] [Disabled]

#### **SVM Mode (Mode SVM) [Disabled]**

Active ou désactive la virtualisation du processeur. Options de configuration : [Disabled] [Enabled]

#### **CPB Mode (Mode CPB) [Enabled]**

Active ou désactive le mode CPB (Core Performance Boost). Options de configuration : [Disabled] [Enabled]

#### **C6 Mode (Mode C6) [Enabled]**

Active ou désactive le mode C6, Options de configuration : [Enabled] [Disabled]

#### **IOMMU [Disabled]**

Réglez cet élément sur [Enabled] pour faire apparaître le mode IOMMU. Options de configuration : [Enabled] [Disabled] [Auto]

#### **Bank Interleaving (Entrelacement de banque) [Enabled]**

Active ou désactive l'entrelacement des banques mémoire. Options de configuration : [Enabled] [Disabled]

#### **Channel Interleaving (Entrelacement de canal) [Enabled]**

Active ou désactive l'entrelacement des canaux mémoire. Options de configuration : [Enabled] [Disabled]

#### **Core Leveling Mode (Mode de nivellement de cœur) [Automatic mode]**

Permet de modifier le nombre d'unités d'exécution du système. Options de configuration : [Automatic mode] [One Compute Unit]

### **2.6.2 NB Configuration (Configuration NorthBridge)**

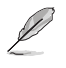

**NB Configuration (Configuration NorthBridge)** n'est pas prise en charge lors de l'utilisation d'un processeur AMD® Ryzen™.

#### **IGFX Multi-Monitor (Multi-Moniteurs IGFX) [Disabled]**

Active ou désactive la prise en charge multi-moniteurs des périphériques graphiques internes pour les périphériques VGA supplémentaires. La taille de la mémoire des périphériques graphiques internes inclura la mémoire réservée. Options de configuration : [Disabled] [Enabled]

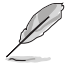

L'option **IGFX Multi-Monitor** doit être activée avant d'utiliser la technologie AMD® Dual Graphics.

#### **Primary Video Device (Périphérique vidéo principal) [PCIE / PCI Video]**

Sélectionne le périphérique vidéo principal. Options de configuration : [IGFX Video] [PCIE / PCI Video]

#### **UMA Frame Buffer Size (Mémoire tampon du cadre UMA) [Auto]**

Cet élément n'apparaît que si l'option **Integrated Graphics** est définie sur [Auto]. Options de configuration : [Auto] [32M] [64M] [128M] [256M] [512M] [1G] [2G]

### **2.6.3 SATA Configuration (Configuration SATA)**

Lors de l'accès au BIOS, celui-ci détecte automatiquement la présence des périphériques SATA. Ces éléments affichent **Not Present** si aucun lecteur SATA n'est installé dans le système.

#### **Hyper Kit Mode (Mode hyper kit) [Disabled]**

Désactivez cette option pour les dispositifs M.2. Activez cette option pour la carte ASUS Hyper Kit. Options de configuration : [Disabled] [Enabled]

#### **SATA Port Enable (Activation de port SATA) [Enabled]**

Active ou désactive les ports SATA. Options de configuration : [Disabled] [Enabled]

#### **SATA Mode (Mode SATA) [AHCI]**

Détermine le mode de configuration SATA.

- [RAID] Utilisez ce mode si vous souhaitez créer un volume RAID à partir de disques durs SATA.
- [AHCI] Si vous souhaitez que les disques durs Serial ATA utilisent la fonction AHCI (Advanced Host Controller Interface), réglez cet élément sur [AHCI]. L'interface AHCI autorise le pilote de stockage embarqué à activer des fonctionnalités SATA avancées permettant d'améliorer les performances de stockage quelle que soit la charge du système en laissant au disque le soin d'optimiser en interne l'ordre des commandes.

#### **SMART Self Test (Auto-test SMART) [On]**

S.M.A.R.T. (Self-Monitoring, Analysis and Reporting Technology - Technique d'Auto surveillance, d'Analyse et de Rapport) est un système de surveillance qui affiche un message d'avertissement pendant le POST (Auto-test au démarrage) quand une erreur survient au niveau des disques durs. Options de configuration : [On] [Off]

#### **Hot Plug (Branchement à chaud) [Disabled] (SATA6G\_1 (Gris) ~ SATA6G\_6(Gris))**

Cet élément permet d'activer ou de désactiver la prise en charge du branchement à chaud pour les lecteurs SATA. Options de configuration : [Disabled] [Enabled]

### **2.6.4 Onboard Devices Configuration (Configuration des périphériques embarqués)**

#### **HD Audio Controller (Contrôleur audio HD) [Enabled]**

[Enabled] Active le contrôleur Audio HD.

[Disabled] Désactive ce contrôleur.

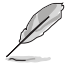

Les deux éléments suivants n'apparaissent que si l'option **HD Audio Controller** est réglée sur [Enabled].

#### **Front Panel Type (Mode du connecteur audio en façade) [HD Audio]**

Détermine le mode du connecteur audio (AAFP) situé en façade du châssis sur AC'97 ou HD Audio en fonction du standard audio pris en charge par le module audio du châssis.

[HD] Réglage du connecteur audio en façade sur HD Audio.

[AC97] Réglage du connecteur audio en façade sur AC'97.

**SPDIF Out Type (Type de sortie audio numérique) [SPDIF]**

[SPDIF] Sortie audio numérique définie sur SPDIF.

[HDMI] Sortie audio numérique définie sur HDMI.

#### **LED Lighting (Éclairage LED) [Breathing Mode]**

Permet de définir le comportement de la LED audio. Options de configuration : [Disabled] [Still Mode] [Breathing Mode]

#### **Fan RGB (Ventilateur RGB) [Enabled]**

Active ou désactive le ventilateur RGB. Options de configuration : [Enabled] [Disabled]

#### **RealTek LAN Controller (Contrôleur réseau RealTek) [On]**

[On] Active le contrôleur réseau RealTek.

[Off] Désactive le contrôleur.

#### **Realtek PXE OPROM (ROM d'option PXE Realtek) [Off]**

Cet élément n'apparaît que si vous réglez l'option **Realtek LAN Controller** sur [On] et vous permet d'activer ou de désactiver l'option Rom du contrôleur réseau Realtek. Options de configuration : [On] [Off]

#### **Charging USB devices in Power State S5 (Chargement des périphériques USB dans l'état d'alimentation S5) [Enabled]**

[Enabled] Charge les périphériques USB même lorsque le système est dans l'état d'alimentation S5.

[Disabled] Désactive cette fonction.

#### **Serial Port Configuration (Configuration du port série)**

Les sous-éléments de ce menu permettent de configurer le port série.

#### **Serial Port 1 (Port série 1) [On]**

Active ou désactive le port série (COM).Options de configuration : [On] [Off]

#### **Change Settings (Modification d'adressage) [IO=3F8h; IRQ=4]**

Cet élément n'apparaît que si vous réglez l'option **Serial Port** sur [Enabled] et vous permet de sélectionner l'adresse de base du port série. Options de configuration : [IO=3F8h; IRQ=4] [IO=2F8h; IRQ=3] [IO=3E8h; IRQ=4] [IO=2E8h; IRQ=3]

### **2.6.5 APM (Gestion de l'alimentation avancée)**

#### **ErP Ready [Disabled]**

Permet au BIOS de couper l'alimentation de certains composants lorsque l'ordinateur est en mode S4/S5 pour satisfaire aux normes ErP. Sur [Enabled], toutes les autres options de gestion de l'alimentation seront désactivées. Options de configuration : [Enabled] [Disabled]

#### **Restore AC Power Loss (Rétablissement sur perte de courant CA) [Power Off]**

- [Power On] Le système est rallumé après une perte de courant.
- [Power Off] Le système reste éteint après une perte de courant.

[Last State] Le système reste éteint ou est rallumé en fonction de l'état précédant la perte de courant alternatif.

#### **Power On By PCI-E/PCI (Reprise sur périphérique PCI) [Disabled]**

Cet élément vous permet d'activer ou de désactiver la fonction Wake-on-LAN du contrôleur LAN intégré ou d'autres cartes LAN PCIe/PCI installées. Options de configuration : [Disabled] [Enabled]

#### **Power On By Ring (Reprise sur modem) [Disabled]**

[Disabled] L'ordinateur ne peut pas être mis en route lorsqu'un modem externe reçoit un appel quand le système est en mode Soft-off.

[Enabled] Permet de mettre en route le système lorsqu'un modem externe reçoit un appel quand le système est en mode Soft-off.

#### **Power On By RTC (Reprise sur alarme RTC) [Disabled]**

Active ou désactive la RTC (fréquence en temps réel) pour générer un événement de réactivation et configurer la date d'alarme RTC. Une fois activée, vous pouvez définir les jours, heures, minutes ou secondes de l'alarme RTC. Options de configuration : [Disabled] [Enabled]

### **2.6.6 Network Stack Configuration (Configuration de pile réseau)**

#### **Network Stack (Pile réseau) [Disabled]**

Active ou désactive la pile réseau du BIOS UEFI. Options de configuration : [Disabled] [Enabled]

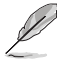

Les deux éléments suivants n'apparaissent que si l'option précédente est réglée sur [Enabled].

#### **Ipv4 / Ipv6 PXE Support (Prise en charge PXE Ipv4 / Ipv6) [Enabled]**

Permet la prise en charge du démarrage PXE via Ie protocole IPv4/IPv6. Options de configuration : [Disable Link] [Enabled]

### **2.6.7 HDD/SSD SMART Information (Informations SMART disque dur/SSD)**

Ce menu affiche les informations SMART des périphériques connectés.

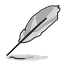

Les périphériques NVM Express ne prennent pas en charge les informations SMART.

### **2.6.8 USB Configuration (Configuration USB)**

Les éléments de ce menu vous permettent de modifier les fonctions liées à l'interface USB.

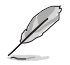

L'élément **USB Devices** affiche les valeurs automatiquement détectées. Si aucun périphérique USB n'est détecté, l'élément affiche None.

#### **Legacy USB Support (Prise en charge des périphériques USB hérités) [Enabled]**

[Enabled] Active la prise en charge des périphériques USB pour les systèmes d'exploitation hérités.

[Disabled] Les périphériques USB ne peuvent être utilisés que sous le BIOS.

[Auto] Permet au système de détecter la présence de périphériques USB au démarrage. Si un périphérique USB est détecté, le mode hérité du contrôleur USB est activé. Si aucun périphérique USB n'est détecté, le mode hérité du contrôleur USB est désactivé.

#### **EHCI Hand-off [Enabled]**

- [Enabled] Permet la prise en charge des systèmes d'exploitation sans fonctionnalité EHCI Hand-Off.
- [Disabled] Désactive cette fonction.

#### **USB Device Enable (Activation de périphérique USB) [Enabled]**

Permet d'activer ou de désactiver tous les ports USB. Options de configuration : [Disabled] [Enabled]

#### **USB Single Port Control (Gestion individuelle des ports USB)**

Détermine l'état individuel de chacun des ports USB.

### <span id="page-45-0"></span>**2.6.9 AMD CBS**

Les éléments de ce menu affichent les informations du processeur automatiquement détectées par le BIOS.

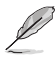

Cet élément n'apparaît que si vous installez un processeur AMD® Ryzen™.

### **2.7 Menu Monitor (Surveillance)**

Le menu Monitor affiche l'état de la température et de l'alimentation du système, mais permet aussi de modifier les paramètres de ventilation.

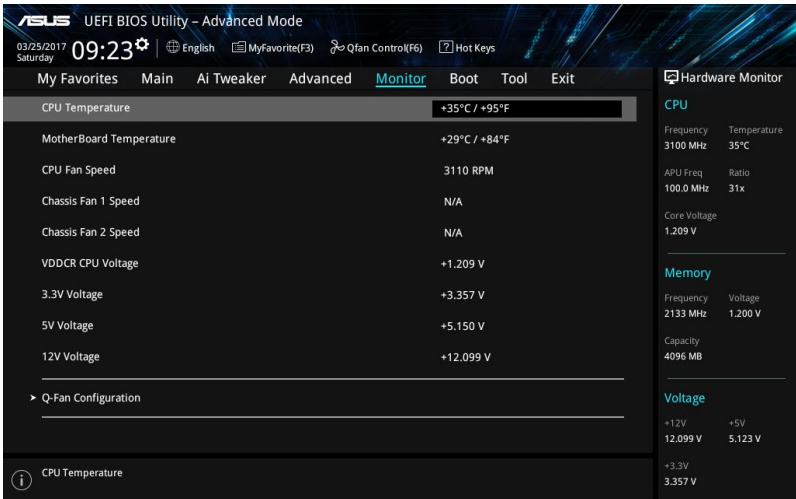

### **2.7.1 CPU / MB Temperature (Température du processeur et de la carte mère) [xxxºC/xxxºF]/ [Ignore]**

Permet de détecter et afficher automatiquement les températures du processeur et de la carte mère. Sélectionnez **[Ignore**] (Ignorer) si vous ne souhaitez pas afficher les températures détectées.

### **2.7.2 CPU Fan/ Chassis Fan 1/2 Speed (Vitesse de rotation des ventilateurs du processeur et du châssis) [xxxx RPM] / [Ignore] / [N/A]**

Le système de surveillance du matériel détecte et affiche automatiquement la vitesse de rotation des ventilateurs en rotations par minute (RPM). Si le ventilateur n'est pas relié au connecteur approprié, la valeur affichée est N/A (N/D). Sélectionnez **[Ignore]** (Ignorer) si vous ne souhaitez pas afficher les vitesses détectées.

### **2.7.3 VDDCR CPU Voltage, 3.3V Voltage, 5V Voltage, 12V Voltage (Tensions 3.3V/5V/12V VDDCR du processeur)**

Le système de surveillance du matériel intégré détecte automatiquement la tension de sortie par le biais des régulateurs de tension embarqués. Sélectionnez **[Ignore]** (Ignorer) si vous ne souhaitez pas afficher ces informations.

### **2.7.4 Q-Fan Configuration (Configuration Q-fan)**

Les sous-éléments de ce menu vous permettent de configurer les fonctionnalités Q-Fan.

#### **Q-Fan Tuning (Réglages Q-Fan)**

Cliquez sur [OK] pour détecter et appliquer automatiquement la vitesse de rotation minimale des ventilateurs installés. N'éteignez pas ou ne réinitialisez pas le système lors de la progression des réglages. Options de configuration : [Ok] [Cancel]

#### **CPU Q-Fan Control (Contrôle Q-Fan du processeur) [PWM Mode]**

[Disabled] Désactive le contrôleur Q-Fan du processeur.

[PWM Mode] Utilisez ce mode si vous avez installé un ventilateur PWM à 4 broches.

#### **CPU Fan Speed Lower Limit (Seuil de rotation minimum du ventilateur du processeur) [200 RPM]**

Cet élément n'apparaît que si l'option CPU Q-Fan Control est activée et permet de déterminer le seuil de rotation minimum du ventilateur du processeur. Options de configuration : [Ignore] [200RPM] [300 RPM] [400 RPM] [500 RPM] [600RPM]

#### **CPU Fan Profile (Profil du ventilateur du processeur) [Standard]**

Cet élément n'apparaît que si l'option CPU Q-Fan Control est activée et permet de définir le niveau de performance du ventilateur dédié au processeur.

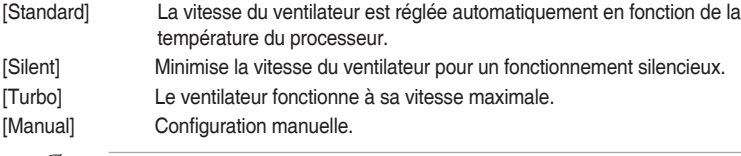

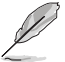

Les quatre éléments suivants n'apparaissent que si l'option **CPU Fan Profile** est réglée sur [Manual].

**CPU Upper Temperature (Seuil de température maximum du processeur) [70]** Utilisez les touches <+> et <-> de votre clavier pour ajuster le seuil de température maximum du processeur. La fourchette de valeurs est comprise entre 25ºC et 75ºC. **CPU Fan Max. Duty Cycle (Cycle de fonctionnement max. du ventilateur du processeur) (%) [100]** 

Utilisez les touches <+> et <-> de votre clavier pour déterminer le pourcentage de fonctionnement maximum du ventilateur du processeur. La fourchette de valeurs est comprise entre 20% et 100%. Le ventilateur du processeur fonctionne au cycle de service maximal quand la température du processeur atteint la limite supérieure.

**CPU Middle Temperature (Seuil de température intermédiaire du processeur) [25]** Utilisez les touches <+> et <-> de votre clavier pour ajuster le seuil de température intermédiaire du processeur. La fourchette de valeurs varie en fonction du processeur installé.

#### **CPU Fan Middle Duty Cycle (Cycle de fonctionnement intermédiaire du ventilateur du processeur) (%) [20]**

Utilisez les touches <+> et <-> de votre clavier pour ajuster le cycle de fonctionnement intermédiaire du ventilateur du processeur. La fourchette de valeurs est comprise entre 20% et 100%. Le ventilateur du processeur fonctionne au cycle de service maximal quand la température du processeur atteint la limite supérieure.

#### **CPU Lower Temperature (Seuil de température minimum du processeur) [20]**

Utilisez les touches <+> et <-> de votre clavier pour déterminer le seuil de température minimum du ventilateur du processeur. La fourchette de valeurs est comprise entre 0ºC et 75ºC.

#### **CPU Fan Min. Duty Cycle (Cycle de fonctionnement min. du ventilateur du processeur) (%) [20]**

Utilisez les touches <+> et <-> de votre clavier pour déterminer le pourcentage de fonctionnement minimum du ventilateur du processeur. La fourchette de valeurs est comprise entre 20% et 100%. Le ventilateur du processeur fonctionne au cycle de service minimum quand la température du processeur atteint la limite inférieure.

#### **2.7.6 Chassis Fan(s) Configuration (Configuration des/du ventilateur(s) du châssis)**

Les sous-éléments de ce menu vous permettent de configurer les fonctionnalités Q-Fan du châssis.

#### **Chassis Fan 1/2 Q-Fan Control (Contrôle Q-Fan du ventilateur du châssis 1/2) [DC mode]**

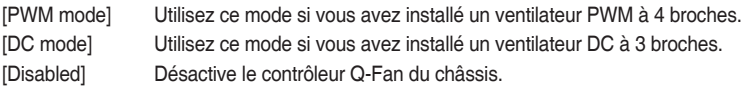

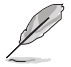

Les éléments suivants n'apparaissent que si Chassis Fan 1/2 Q-Fan Control est réglé sur **[PWM Mode]** ou **[DC Mode]**.

#### **Chassis Fan 1/2 Q-Fan Source (Source Q-Fan du ventilateur du châssis 1/2) [CPU]**

Cet élément détermine le mode de fonctionnement du ventilateur en fonction de la source de température sélectionnée. Options de configuration : [CPU] [Motherboard]

#### **Chassis Fan 1/2 Speed Low Limit (Seuil de rotation minimum du ventilateur du châssis) [200 RPM]**

Permet de déterminer le seuil de rotation minimum du ventilateur du châssis. Options de configuration : [Ignore] [200RPM] [300 RPM] [400 RPM] [500 RPM] [600 RPM]

**Chassis Fan 1/2 Profile (Profil du ventilateur du châssis 1/2) [Standard]** Permet de définir le niveau de performance du ventilateur du châssis.

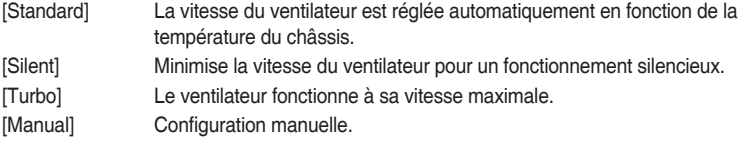

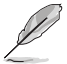

Les quatre éléments suivants n'apparaissent que si l'option **Chassis Fan 1/2 Profile** est définie sur [Manual].

#### **Chassis Fan 1/2 Upper Temperature (Seuil de température maximum du ventilateur du châssis 1/2) [70]**

Utilisez les touches <+> et <-> de votre clavier pour ajuster le seuil de température maximum du processeur. La fourchette de valeurs est comprise entre 45ºC et 75ºC. **Chassis Fan 1/2 Max. Duty Cycle (Cycle de fonctionnement max. du ventilateur du châssis 1/2) (%) [100]** 

Utilisez les touches <+> et <-> de votre clavier pour déterminer le pourcentage de fonctionnement maximum du ventilateur du châssis. La fourchette de valeurs est comprise entre 60% et 100%. Le ventilateur du châssis fonctionne au cycle de service maximal quand la température du châssis atteint la limite supérieure.

#### **Chassis Fan 1/2 Middle Temperature (Seuil de température intermédiaire du ventilateur du châssis 1/2) [45]**

Utilisez les touches <+> et < > de votre clavier pour ajuster le seuil de température intermédiaire du châssis.

#### <span id="page-48-0"></span>**Chassis Fan 1/2 Middle Duty Cycle (Cycle de fonctionnement intermédiaire du ventilateur du châssis 1/2) (%) [60]**

Utilisez les touches <+> et <-> de votre clavier pour ajuster le cycle de fonctionnement intermédiaire du ventilateur du châssis. La fourchette de valeurs est comprise entre 60% et 100%. **Chassis Fan 1/2 Lower Temperature (Seuil de température minimum du ventilateur du châssis 1/2) [40]**

Utilisez les touches <+> et <-> de votre clavier pour ajuster le seuil de température minimum du ventilateur du châssis. La fourchette de valeurs est comprise entre 0ºC et 75ºC.

#### **Chassis Fan 1/2 Min. Duty Cycle (Cycle de fonctionnement min. du ventilateur du châssis 1/2) (%) [60]**

Utilisez les touches <+> et <-> de votre clavier pour déterminer le pourcentage de fonctionnement minimum du ventilateur du châssis. La fourchette de valeurs est comprise entre 60% et 100%. Le ventilateur du châssis fonctionne au cycle de service minimum quand la température du processeur atteint la limite inférieure.

### **2.8 Menu Boot (Démarrage)**

Le menu Boot vous permet de modifier les options de démarrage du système. Faites défiler l'écran vers le bas pour afficher d'autres éléments du BIOS.

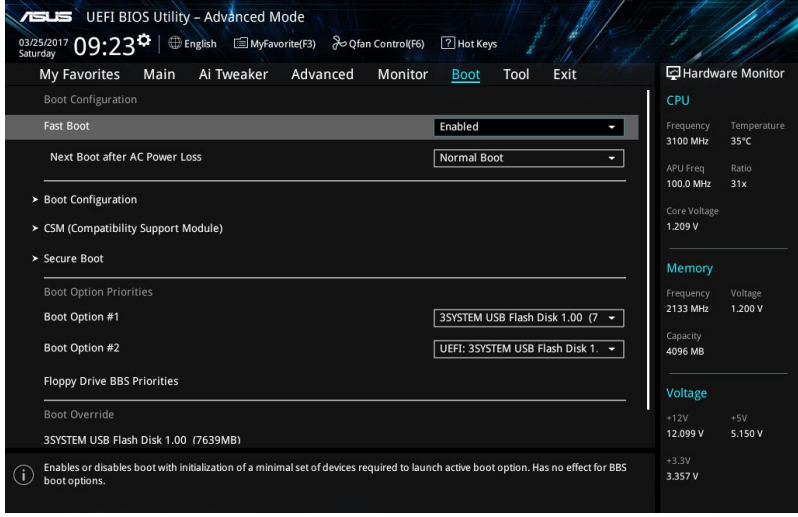

### **2.8.1 Fast Boot (Démarrage rapide) [Enabled]**

[Enabled] Active la fonctionnalité d'accélération de la séquence de démarrage du système.

[Disabled] Permet de revenir à une vitesse de démarrage standard du système.

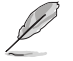

L'élément suivant n'apparaît que si l'option **Fast Boot** est réglée sur [Enabled].

#### **Next Boot after AC Power Loss (Mode de réamorçage après perte de courant) [Normal Boot]**

[Normal Boot] Mode de réamorçage normal. [Fast Boot] Accélère la vitesse de réamorçage.

### **2.8.2 Boot Configuration (Options de démarrage)**

#### **Boot Logo Display (Logo plein écran) [Auto]**

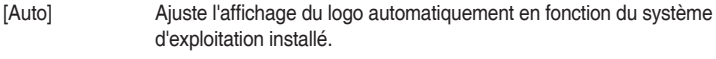

[Full Screen] Active l'affichage du logo en plein écran.

[Disabled] Désactive l'affichage du logo en plein écran.

#### **POST Delay Time (Délai d'exécution du POST) [3 sec]**

Cet élément n'apparaît que si l'option Boot Logo Display est réglée sur [Auto] et [Full Screen]. Cette option vous permet de définir le délai de POST supplémentaire à observer pour accéder plus aisément au BIOS. Vous ne pouvez repousser le délai d'exécution du POST qu'en mode de démarrage normal. Vous pouvez définir un délai compris entre 0 et 10 secondes.

Vous ne pouvez repousser le délai d'exécution du POST qu'en mode de démarrage normal.

#### **Post Report (Rapport du POST) [5 sec]**

L'élément suivant n'apparaît que si Boot Logo Display est réglé sur [Disabled]. Cette option vous permet de définir le délai de démarrage des tests du POST. Options de configuration : [1 sec] ~ [10sec] [Until Press ESC].

#### **Bootup NumLock State (État du verrou numérique) [Enabled]**

Permet d'activer et désactiver le pavé numérique du clavier au démarrage. Options de configuration : [Disabled] [Enabled]

#### **Wait for 'F1' If Error (Attendre pression de F1 si erreur) [Enabled]**

[Enabled] Le système attend que la touche <F1> soit pressée lors de la détection d'erreurs.

[Disabled] Désactive cette fonction.

#### **Option ROM Messages (Messages option ROM) [Force BIOS]**

- [Force BIOS] Les messages d'option ROM sont forcés à s'afficher pendant le POST.
- [Keep Current] Les messages d'option ROM s'affichent pendant le POST si le fabricant tiers a configuré cette option.

#### **Interrupt 19 Capture (Capture d'interruption 19) [Disabled]**

[Enabled] Permet à l'option ROM de "capturer" l'interruption 19 au démarrage du système.

#### [Disabled] Désactive cette fonctionnalité.

#### **Setup Mode (Mode de configuration) [EZ Mode]**

[Advanced Mode] Utiliser le mode avancé comme interface BIOS par défaut.

[EZ Mode] Utiliser le mode EZ Mode comme interface BIOS par défaut.

#### **2.8.3 CSM (Compatibility Support Module)**

Configure les paramètres de démarrage CSM pour une meilleure prise en charge de divers périphériques VGA, de démarrage et autres composants externes.

#### **Launch CSM (Exécuter CSM) [Enabled]**

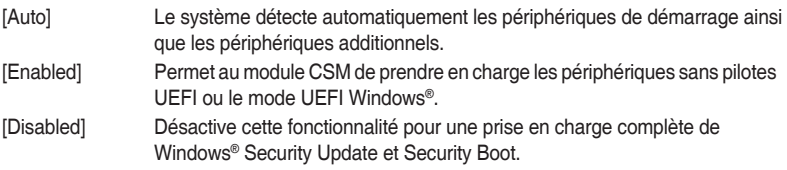

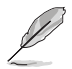

Les quatre éléments suivants n'apparaissent que si l'option Launch CSM est réglée sur [Enabled].

#### **Boot Device Control (Gestion des périphériques de démarrage) [UEFI and Legacy OPROM]**

Sélectionne le type de périphériques que vous souhaitez démarrer. Options de configuration : [UEFI and Legacy OPROM] [Legacy OPROM only] [UEFI only]

#### **Boot from Network Devices (Démarrage sur périphérique réseau) [Legacy only]**

Sélectionne le type de périphériques réseau que vous souhaitez démarrer. Options de configuration : [Ignore] [Legacy only] [UEFI driver first]

#### **Boot from Storage Devices (Démarrage sur périphérique de stockage) [Legacy Only]**

Sélectionne le type de périphériques de stockage que vous souhaitez démarrer. Options de configuration : [Ignore] [Legacy only] [UEFI driver first]

#### **Boot from PCI-E/PCI Expansion Devices (Démarrage sur périphérique PCI-E/ PCI) [Legacy Only]**

Sélectionne le type de périphériques d'extension PCI-E que vous souhaitez démarrer. Options de configuration : [Legacy only] [UEFI driver first]

### **2.8.4 Secure Boot (Démarrage sécurisé)**

Configure les paramètres Windows® Secure Boot et gère ses clés pour protéger le système contre les accès non autorisés et les logiciels malveillants lors de l'exécution du POST.

#### **OS Type (Type de système d'exploitation) [Other OS]**

Sélectionne le type de système d'exploitation installé.

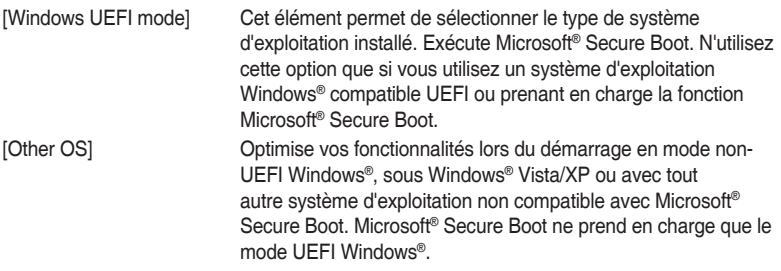

#### **Key Management (Gestion des clés)**

Cet élément permet de gérer les clés de démarrage sécurisé Secure Boot.

#### **Clear Secure Boot keys (Effacer les clés Secure Boot)**

Cet élément n'apparaît que si vous chargez les clés par défaut. Il permet également à Secure Boot de supprimer toutes les clés de démarrage sécurisé.

#### **Save all Secure Boot variables (Installer toutes les clés Secure Boot par défaut)**

Permet de sauvegarder les clés Secure Boot sur un périphérique de stockage USB.

#### **PK Management (Gestion de clé PK)**

La clé de plateforme PK (Platform Key) verrouille et sécurise le microprogramme contre les modifications non autorisées. Le système vérifie cette clé avant d'initialiser le système d'exploitation.

#### **Save to File (Enregistrer sur le fichier)**

Permet d'enregistrer une clé de plateforme PK téléchargée sur un périphérique de stockage USB.

#### **Set New Key (Définir une nouvelle clé)**

Permet de charger une clé de plateforme PK téléchargée à partir d'un périphérique de stockage USB.

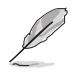

Le fichier PK doit être formaté de telle sorte qu'il soit compatible avec l'architecture UEFI et doté d'une variable d'authentification temporelle.

#### **Delete Key (Supprimer une clé)**

Supprime une clé PK du système. Lorsque celle-ci est supprimée, toutes les autres clés Secure Boot du système seront automatiquement désactivées.

#### **KEK Management (Gestion de clé KEK)**

La clé KEK (Key-exchange Key ou Key Enrollment Key) permet de gérer les bases de données "db" (Signature database) et "dbx" (Revoked Signature database).

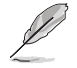

La clé KEK (Key-exchange Key) fait référence à la clé KEK de l'utilitaire Microsoft® Secure Boot.

#### **Save to File (Enregistrer sur le fichier)**

Permet d'enregistrer une clé KEK téléchargée sur un périphérique de stockage USB.

#### **Set New Key (Définir une nouvelle clé)**

Permet de charger une clé KEK téléchargée à partir d'un périphérique de stockage USB.

#### **Append Key (Ajouter une clé)**

Permet de charger une clé KEK additionnelle à partir d'un périphérique de stockage pour une gestion supplémentaire des db et dbx chargés.

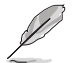

Le fichier KEK doit être formaté en tant que clé avec un certificat public ou en tant que structure UEFI variable dotée d'une variable d'authentification limitée dans le temps.

#### **Delete key (Supprimer une clé)**

Supprime une clé KEK du système. Options de configuration : [Yes] [No]

#### **DB Management (Gestion de la base de données des signatures db)**

La base de données "db" des signatures (Authorized Signature database) liste les signataires ou les images des applications UEFI; chargeurs de système d'exploitation, pilotes UEFI pouvant être chargés à partir d'un ordinateur.

#### **Save to File (Enregistrer sur le fichier)**

Permet d'enregistrer une base de données db téléchargée sur un périphérique de stockage USB.

#### **Set New Key (Définir une nouvelle clé)**

Permet de charger une base de données db téléchargée à partir d'un périphérique de stockage USB.

#### **Append Key (Ajouter une clé)**

Permet de charger des bases de données db additionnelles à partir d'un périphérique de stockage USB pour une gestion supplémentaire des db et dbx chargés.

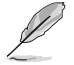

Le fichier doit être formaté de telle sorte qu'il soit compatible avec l'architecture UEFI et doté d'une variable d'authentification temporelle.

#### **Delete Key (Supprimer une clé)**

Supprime une base de données db du système.

Options de configuration : [Yes] [No]

#### **DBX Management (Gestion de base de données des signatures révoquées dbx)**

La base de données "dbx" des signatures révoquées (Revoked Signature database) liste les images non autorisées des éléments de la base de données n'étant plus admissibles et à ne pas charger.

#### **Save to File (Enregistrer sur le fichier)**

Permet de charger une base de données dbx téléchargée sur un périphérique de stockage USB.

#### **Set New Key (Définir une nouvelle clé)**

Permet de charger une base de données dbx téléchargée à partir d'un périphérique de stockage USB.

#### **Append Key (Ajouter une clé)**

Permet de charger des bases de données dbx additionnelles à partir d'un périphérique de stockage USB pour une gestion supplémentaire des db et dbx chargés.

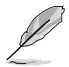

Le fichier doit être formaté de telle sorte qu'il soit compatible avec l'architecture UEFI et doté d'une variable d'authentification temporelle.

#### **Delete key (Supprimer une clé)**

Supprime une base de données dbx du système. Options de configuration : [Yes] [No]

### **2.8.5 Boot Option Priorities (Priorités de démarrage)**

Ces éléments spécifient la priorité des périphériques de démarrage parmi les dispositifs disponibles. Le nombre d'éléments apparaissant à l'écran dépend du nombre de périphériques installés dans le système.

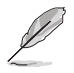

Pour sélectionner le périphérique de démarrage lors de la mise sous tension du système, appuyez sur <F8> à l'apparition du logo ASUS.

### **2.8.6 Boot Override (Substitution de démarrage)**

Ces éléments affichent les périphériques disponibles. Le nombre d'éléments apparaissant à l'écran dépend du nombre de périphériques installés dans le système. Cliquez sur un élément pour démarrer à partir du périphérique sélectionné.

### <span id="page-53-0"></span>**2.9 Menu Tool (Outils)**

Le menu Tool vous permet de configurer les options de fonctions spéciales. Sélectionnez un élément, puis appuyez sur <Entrée> pour afficher le sous-menu.

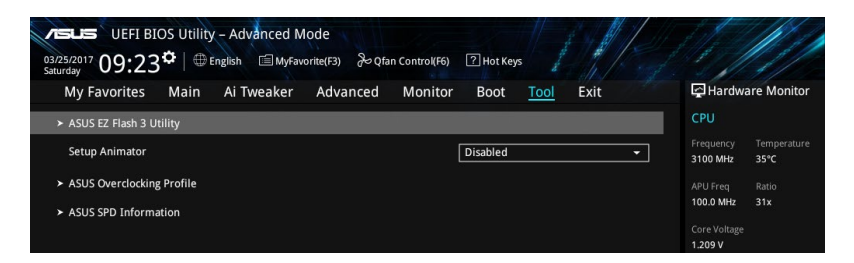

### **2.9.1 ASUS EZ Flash 3 utility (Utilitaire ASUS EZ Flash 3)**

Permet d'activer la fonction ASUS EZ Flash 3. Lorsque vous appuyez sur <Entrée>, un message de confirmation apparaît. Sélectionnez Yes (Oui) ou No (Non), puis appuyez de nouveau sur <Entrée> pour confirmer.

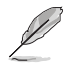

Pour plus de détails, consultez la section **2.1.2 ASUS EZ Flash 3**.

### **2.9.2 Setup Animator (Animateur de configuration) [Disabled]**

Active ou désactive l'animateur de configuration. Options de configuration : [Disabled] [Enabled]

### **2.9.3 ASUS Overclocking Profile (Profil d'overclocking ASUS)**

Le profil d'overclocking ASUS vous permet de stocker ou de restaurer différents profils de configuration du BIOS.

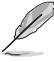

L'élément **Overclocking Profile** affiche **Not Installed** (Non défini) si aucun profil n'a été créé.

#### **Load from Profile (Restaurer à partir d'un profil)**

Permet de charger un profil contenant des paramètres de BIOS spécifiques et sauvegardés dans la mémoire flash du BIOS. Entrez le numéro du profil à charger, appuyez sur <Entrée>, puis sélectionnez Yes (Oui).

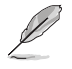

- NE PAS éteindre ni redémarrer le système lors de la mise à jour du BIOS ! Vous risquez de provoquer une défaillance de démarrage !
- Il est recommandé de mettre à jour le BIOS avec les configurations mémoire/processeur et la version de BIOS identiques.

#### **Profile Name (Nom du profil)**

Permet de créer un nom pour le profil que vous souhaitez enregistrer.

#### **Save to Profile (Enregistrer le profil)**

Permet de sauvegarder, sous forme de fichier, le profil de BIOS actuel dans la mémoire flash du BIOS. Sélectionnez le chiffre à attribuer au profil à sauvegarder, appuyez sur <Entrée>, puis sélectionnez Yes (Oui).

#### **Load/Save Profile from/to USB Drive (Charger/sauvegarder le profil depuis/ vers le périphérique USB)**

Permet de sauvegarder ou de charger un profil à partir d'un support de stockage USB.

### <span id="page-54-0"></span>**2.9.4 ASUS SPD Information (Informations SPD ASUS)**

#### **DIMM Slot Number (Numéro de slot DIMM) [DIMM\_A1]**

Cet élément permet d'afficher les informations de SPD des modules de mémoire installés. Options de configuration : [DIMM\_A1] [DIMM\_B1] [DIMM\_A2] [DIMM\_B2]

### **2.10 Menu Exit (Sortie)**

Le menu Exit vous permet non seulement de charger les valeurs optimales par défaut des éléments du BIOS, mais aussi d'enregistrer ou d'annuler les modifications apportées au BIOS. Il est également possible d'accéder à l'interface EZ Mode à partir de ce menu.

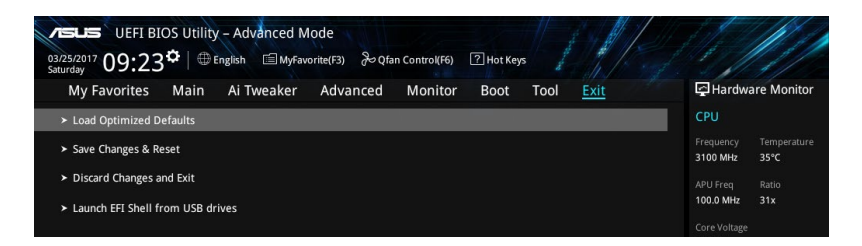

#### **Load Optimized Defaults (Charger les paramètres optimisés par défaut)**

Cette option vous permet de charger les valeurs par défaut de chaque paramètre des menus du BIOS. Lorsque vous choisissez cette option ou lorsque vous appuyez sur <F5>, une fenêtre de confirmation apparaît. Sélectionnez OK pour charger les valeurs par défaut.

#### **Save Changes and Reset (Enregistrer les modifications et redémarrer le système)**

Une fois vos modifications terminées, choisissez cette option pour vous assurer que les valeurs définies seront enregistrées. Lorsque vous sélectionnez cette option ou lorsque vous appuyez sur <F10>, une fenêtre de confirmation apparaît. Choisissez OK pour enregistrer les modifications et quitter le BIOS.

#### **Discard Changes and Exit (Annuler et quitter)**

Choisissez cette option si vous ne voulez pas enregistrer les modifications apportées au BIOS. Lorsque vous choisissez cette option ou lorsque vous appuyez sur <Échap>, une fenêtre de confirmation apparaît. Choisissez OK pour quitter sans enregistrer les modifications apportées au BIOS.

#### **Launch EFI Shell from USB drive (Ouvrir l'application EFI Shell à partir d'un lecteur USB)**

Cette option permet de tenter d'exécuter l'application EFI Shell (shellx64.efi) à partir de l'un des lecteurs USB disponibles.

# <span id="page-55-0"></span>**Appendice**

### **Notices**

### **Rapport de la Commission Fédérale des Communications (FCC)**

Cet appareil est conforme à l'alinéa 15 des règles établies par la FCC. Son utilisation est sujette aux deux conditions suivantes :

- Cet appareil ne doit pas créer d'interférences nuisibles, et
- Cet appareil doit tolérer tout type d'interférences, y compris celles susceptibles de provoquer un fonctionnement non souhaité de l'appareil.

Cet appareil a été testé et déclaré conforme aux limites relatives aux appareils numériques de classe B, en accord avec la Section 15 de la réglementation de la Commission Fédérale des Communications (FCC). Ces limites sont conçues pour offrir une protection raisonnable contre les interférences nuisibles en installation résidentielle. Cet appareil génère, utilise et peut émettre de l'énergie de radiofréquence et, s'il n'est pas installé et utilisé en accord avec les instructions, peut créer des interférences nuisibles aux communications radio. Cependant, il n'y a pas de garantie que des interférences ne surviendront pas dans une installation particulière. Si cet appareil crée des interférences nuisibles à la réception de la radio ou de la télévision (il est possible de le déterminer en éteignant puis en rallumant l'appareil), l'utilisateur est encouragé à essayer de corriger les interférences par l'une ou plusieurs des mesures suivantes :

- Réorienter ou repositionner l'antenne de réception.
- Augmenter la distance de séparation entre l'appareil et le récepteur.
- Brancher l'appareil sur une prise secteur d'un circuit différent de celui auquel le récepteur est branché.
- Consulter le revendeur ou un technicien radio/TV qualifié pour obtenir de l'aide.

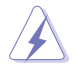

L'utilisation de câbles protégés pour le raccordement du moniteur à la carte graphique est exigée pour assurer la conformité aux règlements de la FCC. Tout changement ou modification non expressément approuvé(e) par le responsable de la conformité peut annuler le droit de l'utilisateur à faire fonctionner cet appareil.

### **Déclaration de conformité d'Industrie Canada**

Cet appareil numérique de la classe B est conforme à la norme NMB-003 du Canada. Cet appareil numérique de la classe B respecte toutes les exigences du Règlement sur le matériel brouilleur du Canada.

Le présent appareil est conforme aux normes CNR d'Industrie Canada applicables aux appareils radio exempts de licence. Son utilisation est sujette aux deux conditions suivantes : (1) cet appareil ne doit pas créer d'interférences et (2) cet appareil doit tolérer tout type d'interférences, y compris celles susceptibles de provoquer un fonctionnement non souhaité de l'appareil.

### **Déclaration du Département Canadien des Communications**

Cet appareil numérique ne dépasse pas les limites de classe B en terme d'émissions de nuisances sonores, par radio, par des appareils numériques, et ce conformément aux régulations d'interférence par radio établies par le département canadien des communications. Cet appareil numérique de la classe B est conforme à la norme NMB-003 du Canada.

### **Conformité aux directives de l'organisme VCCI (Japon) Déclaration de classe B VCCI**

この装置は、クラスB情報技術装置です。この装置は、家庭環境で使用することを目 的としていますが、この装置がラジオやテレビジョン受信機に近接して使用されると、 受信障害を引き起こすことがあります。

取扱説明書に従って正しい取り扱いをして下さい。

 $VCC I - B$ 

### **Avertissement de l'organisme KC (Corée du Sud)**

B급 기기 (가정용 방송통신기자재) 이 기기는 가정용(B급) 전자파적합기기로서 주로 가정에서 사용하는 것을 목적으로 하며, 모든 지역에서 사용할 수 있습니다.

### **REACH**

En accord avec le cadre réglementaire REACH (Enregistrement, Evaluation, Autorisation, et Restriction des produits chimiques), nous publions la liste des substances chimiques contenues dans nos produits sur le site ASUS REACH : http://csr.asus.com/english/REACH.htm.

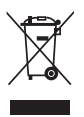

Ne jetez PAS ce produit avec les déchets ménagers. Ce produit a été conçu pour permettre une réutilisation et un recyclage appropriés des pièces. Le symbole représentant une benne barrée d'une croix indique que le produit (équipement électrique et électronique) ne doit pas être jeté avec les déchets ménagers. Consultez les réglementations locales pour la mise au rebut des produits électroniques.

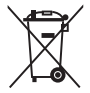

Ne jetez PAS la batterie avec les déchets ménagers. Le symbole représentant une benne barrée indique que la batterie ne doit pas être jetée avec les déchets ménagers.

### **Services de reprise et de recyclage**

Les programmes de recyclage et de reprise d'ASUS découlent de nos exigences en terme de standards élevés de respect de l'environnement. Nous souhaitons apporter à nos clients des solutions permettant de recycler de manière responsable nos produits, batteries et autres composants ainsi que nos emballages. Veuillez consulter le site http://csr.asus.com/english/ Takeback.htm pour plus de détails sur les conditions de recyclage en vigueur dans votre pays.

### **Mise en garde de l'État de Californie**

**AVERTISSEMENT :** Ce produit contient des agents chimiques, incluant du plomb, connus dans l'État de la Californie pour provoquer des cancers, des malformations congénitales ou autres dommages au fœtus. Lavez-vous les mains après avoir manipulé le produit.

#### **Termes de licence Google™**

#### **Copyright© 2017 Google Inc. Tous droits réservés.**

Sous Licence Apache, Version 2.0 (la "Licence") ; ce fichier ne peut être utilisé que si son utilisation est en conformité avec la présente Licence. Vous pouvez obtenir une copie de la Licence sur :

#### http://www.apache.org/licenses/LICENSE-2.0

Sauf si la loi l'exige ou si accepté préalablement par écrit, les logiciels distribués sous la Licence sont distribués "TELS QUELS", SANS AUCUNES GARANTIES OU CONDITIONS QUELCONQUES, explicites ou implicites.

Consultez la Licence pour les termes spécifiques gouvernant les limitations et les autorisations de la Licence.

**English** ASUSTeK Computer Inc. hereby declares that this device is in compliance with the essential requirements and other relevant provisions of related Directives. Full text of EU declaration of conformity is available at: www.asus.com/support

**Français** AsusTek Computer Inc. déclare par la présente que cet appareil est conforme aux critères essentiels et autres clauses pertinentes des directives concernées. La déclaration de conformité de l'UE peut être téléchargée à partir du site Internet suivant : www.asus.com/support

**Deutsch** ASUSTeK Computer Inc. erklärt hiermit, dass dieses Gerät mit den wesentlichen Anforderungen und anderen relevanten Bestimmungen der zugehörigen Richtlinien übereinstimmt. Der gesamte Text der EU-Konformitätserklärung ist verfügbar unter: www.asus.com/suppo **Italiano** ASUSTeK Computer Inc. con la presente dichiara che questo dispositivo è conforme ai requisiti essenziali e alle altre disposizioni pertinenti con le direttive correlate. Il testo completo della dichiarazione di conformità UE

#### è disponibile all'indirizzo: www.asus.com/support

**Русский** Компания ASUS заявляет, что это устройство соответствует основным требованиям и другим соответствующим условиям соответствующих директив. Подробную информацию, пожалуйста, смотрите на www.asus.com/support

**Български** С настоящото ASUSTeK Computer Inc. декларира, че това устройство е в съответствие със съществените изисквания и другите приложими постановления на свързаните директиви. Пълният текст на декларацията за съответствие на ЕС е достъпна на адрес:

#### www.asus.com/support

**Hrvatski** ASUSTeK Computer Inc. ovim izjavljuje da je ovaj uređaj sukladan s bitnim zahtjevima i ostalim odgovarajućim odredbama vezanih direktiva. Cijeli tekst EU izjave o sukladnosti dostupan je na: www.asus.com/sup

**Čeština** Společnost ASUSTeK Computer Inc. tímto prohlašuje, že toto zařízení splňuje základní požadavky a další příslušná ustanovení souvisejících směrnic. Plné znění prohlášení o shodě EU je k dispozici na adrese:

#### www.asus.com/support

**Dansk** ASUSTeK Computer Inc. erklærer hermed, at denne enhed er i overensstemmelse med hovedkravene og andre relevante bestemmelser i de relaterede direktiver. Hele EU-overensstemmelseserklæringen kan findes på: www.asus.com/support

**Nederlands** ASUSTeK Computer Inc. verklaart hierbij dat dit apparaat voldoet aan de essentiële vereisten en andere relevante bepalingen van de verwante richtlijnen. De volledige tekst van de EU-verklaring van conformiteit is beschikbaar op: www.asus.com/support

**Eesti** Käesolevaga kinnitab ASUSTeK Computer Inc, et see seade vastab asjakohaste direktiivide oluliste nõuetele ja teistele asjassepuutuvatele sätetele. EL vastavusdeklaratsiooni täielik tekst on saadaval järgmisel aadressil: www. asus.com/support

**Suomi** ASUSTeK Computer Inc. ilmoittaa täten, että tämä laite on asiaankuuluvien direktiivien olennaisten vaatimusten ja muiden tätä koskevien säädösten mukainen. EU-yhdenmukaisuusilmoituksen koko teksti on luettavissa osoitteessa: www.asus.com/support

**Ελληνικά** Με το παρόν, η AsusTek Computer Inc. δηλώνει ότι αυτή η συσκευή συμμορφώνεται με τις θεμελιώδεις απαιτήσεις και άλλες σχετικές διατάξεις των Οδηγιών της ΕΕ. Το πλήρες κείμενο της δήλωσης συμβατότητας είναι διαθέσιμο στη διεύθυνση: www.asus.com/support

**Magyar** Az ASUSTeK Computer Inc. ezennel kijelenti, hogy ez az eszköz megfelel a kapcsolódó Irányelvek lényeges követelményeinek és egyéb vonatkozó rendelkezéseinek. Az EU megfelelőségi nyilatkozat teljes szövege innen letölthető: www.asus.com/support

**Latviski** ASUSTeK Computer Inc. ar šo paziņo, ka šī ierīce atbilst saistīto Direktīvu būtiskajām prasībām un citiem citiem saistošajiem nosacījumie Pilns ES atbilstības paziņojuma teksts pieejams šeit: www.asus.com/support **Lietuvių** "ASUSTeK Computer Inc." šiuo tvirtina, kad šis įrenginys atitinka pagrindinius reikalavimus ir kitas svarbias susijusių direktyvų nuostatas. Visą ES atitikties deklaracijos tekstą galima rasti: www.asus.com/support

**Norsk** ASUSTeK Computer Inc. erklærer herved at denne enheten er i samsvar med hovedsaklige krav og andre relevante forskrifter i relaterte direktiver. Fullstendig tekst for EU-samsvarserklæringen finnes på: www.asus.com/support

**Polski** Firma ASUSTeK Computer Inc. niniejszym oświadcza, że urządzenie to jest zgodne z zasadniczymi wymogami i innymi właściwymi postanowienia powiązanych dyrektyw. Pełny tekst deklaracji zgodności UE jest dostępny pod adresem: www.asus.com/support

**Português** A ASUSTeK Computer Inc. declara que este dispositivo está em conformidade com os requisitos essenciais e outras disposições relevantes das Diretivas relacionadas. Texto integral da declaração da UE disponível em: www.asus.com/support

**Română** ASUSTeK Computer Inc. declară că acest dispozitiv se conformează cerinţelor esenţiale şi altor prevederi relevante ale directivelor conexe. Textul complet al declaratiei de conformitate a Uniunii Europene se găsește la: www.asus.com/support

**Srpski** ASUSTeK Computer Inc. ovim izjavljuje da je ovaj uređaj u saglasnosti sa osnovnim zahtevima i drugim relevantnim odredbama povezanih Direktiva. Pun tekst EU deklaracije o usaglašenosti je dostupan da adresi: www.asus.com/support

**Slovensky** Spoločnosť ASUSTeK Computer Inc. týmto vyhlasuje, že toto zariadenie vyhovuje základným požiadavkám a ostatým príslušný ustanoveniam príslušných smerníc. Celý text vyhlásenia o zhode pre štáty EÚ je dostupný na adrese: www.asus.com/support

**Slovenščina** ASUSTeK Computer Inc. izjavlja, da je ta naprava skladna z bistvenimi zahtevami in drugimi ustreznimi določbami povezanih direktiv. Celotno besedilo EU-izjave o skladnosti je na voljo na spletnem mestu: www.asus.com/support

**Español** Por la presente, ASUSTeK Computer Inc. declara que este dispositivo cumple los requisitos básicos y otras disposiciones pertinentes de las directi relacionadas. El texto completo de la declaración de la UE de conformidad está disponible en: www.asus.com/support

#### **Svenska** ASUSTeK Computer Inc. förklarar härmed att denna enhet överensstämmer med de grundläggande kraven och andra relevanta föreskrifter i relaterade direktiv. Fulltext av EU-försäkran om överensstäm finns på: www.asus.com/support

**Українська** ASUSTeK Computer Inc. заявляє, що цей пристрій відповідає ним вимогам та іншим відповідним положенням відпов Директив. Повний текст декларації відповідності стандартам ЄС доступний на: www.asus.com/support

**Türkçe** AsusTek Computer Inc., bu aygıtın temel gereksinimlerle ve ilişkili Yönergelerin diğer ilgili koşullarıyla uyumlu olduğunu beyan eder. AB uygunluk bildiriminin tam metni şu adreste bulunabilir:

#### www.asus.com/support

**Bosanski** ASUSTeK Computer Inc. ovim izjavljuje da je ovaj uređaj usklađen sa bitnim zahtjevima i ostalim odgovarajućim odredbama vezanih direktiva. Cijeli tekst EU izjave o usklađenosti dostupan je na: www.asus.com/support

### <span id="page-58-0"></span>**Informations de contact ASUS**

# **ASUSTeK COMPUTER INC.**<br>Adresse 4F. No.

Adresse 4F, No. 150, Li-Te Road, Peitou, Taipei 112, Taiwan Téléphone +886-2-2894-3447<br>
Fax +886-2-2890-7798 Fax +886-2-2890-7798 www.asus.com

## **Support technique**<br>Téléphone

Téléphone +86-21-38429911<br>
Fax +86-21-5866-872 Fax +86-21-5866-8722, ext. 9101# http://gr.asus.com/techserv

# **ASUS COMPUTER INTERNATIONAL (Amérique)**

Adresse 800 Corporate Way, Fremont, CA 94539, USA<br>Téléphone +1-510-739-3777 Téléphone +1-510-739-3777<br>Fax +1-510-608-4555 Fax +1-510-608-4555 http://www.asus.com/us/

## **Support technique**<br>Support fax

Support fax  $+1-812-284-0883$ <br>Téléphone  $+1-812-282-2787$ Téléphone +1-812-282-2787 Support en ligne http://qr.asus.com/techserv

# **ASUS COMPUTER GmbH (Allemagne et Autriche)**

Adresse Harkort Str. 21-23, 40880 Ratingen, Germany<br>Fax +49-2102-959931 Fax +49-2102-959931 Site Web http://www.asus.com/de<br>Contact en ligne http://eu-rma.asus.com/s http://eu-rma.asus.com/sales

# **Support technique**<br>Téléphone

+49-2102-5789555 Support Fax +49-2102-959911 Support en ligne http://qr.asus.com/techserv

### **DECLARATION OF CONFORMITY**

Per FCC Part 2 Section 2. 1077(a)

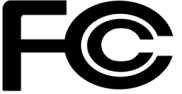

**Responsible Party Name: Asus Computer International**

**Address: 800 Corporate Way, Fremont, CA 94539.**

**Phone/Fax No: (510)739-3777/(510)608-4555**

hereby declares that the product

 **Product Name : Motherboard**

 **Model Number : PRIME X370-A**

Conforms to the following specifications:

FCC Part 15, Subpart B, Unintentional Radiators

#### **Supplementary Information:**

This device complies with part 15 of the FCC Rules. Operation is subject to the following two conditions: (1) This device may not cause harmful interference, and (2) this device must accept any interference received, including interference that may cause undesired operation.

Representative Person's Name : \_\_ Steve Chang / President

Steve Chang

Signature :

Date : **Apr 24, 2017** 

Ver. 140331